**Introduza a película ou os slides no scanner** (Imagem B + C) 1. Abra o suporte de películas ou slides puxando suavemente o trinco no meio mantendo firmemente a

# parte posterior do suporte.

2. Coloque a película no suporte de películas ou coloque slides emoldurados no suporte de slides.

- 
- 3. Feche o suporte.

#### 4. Insira o suporte pelo lado da seta primeiro dentro de **A9**. 5. Empurre até que a primeira imagem esteja centralizada.

**Digitalização** (Imagem **D**)

1. Clique duas vezes no ícone «DIGITNOW!» no ambiente de trabalho.

2. Escolha o tipo de película **D2**, a resolução **D3** e o tamanho de película **D4**.

 $\mathsf{r}$ ecem pontos na imagem  $\Box$  O interior do scanner de película está sujo

3. Clique em «Digitalizar» ("Scan") (Windows) ou «Extrair imagem» ("Take image") (Mac) **D7** ou prima **A1** para digitalizar a fotografia. São necessários vários segundos para guardar a sua foto e visualizá-la no

monitor.

4. Podem ser efetuados ajustes **D5** em termos de saturação, brilho, contraste e nível de cada canal RGB

individual.

5. Clique em **D6** para redefinir os níveis de ajuste para os níveis padrão.

6. Empurre o suporte ainda mais para dentro de **A9** até chegar ao fotograma ou slide seguinte.

7. Clique em **D7**.

**Resolução de problema** 

 $\sqrt{(SV)}$  Snabbstartsguide

8. Repita para todos os fotogramas ou slides restantes.

**Problema Causa possível Solução**

Sem energia Sem ligação USB Certifique-se de que o cabo USB está ligado. **A2** devem acender.

**Filmskanner** FISC3650BK

Utilize **A4** para limpar o interior do

scanner de películas.

Sujidade na película **Limpe a película com um produto de la com** um produto de la comunidad de la comunidad de l

especializado. Não utilize a escova fornecida para limpar a película.

För ytterligare information, se den utökade manualen online: **ned.is/fisc3650bk**

**Avsedd användning**

 Hållare för negativ film Hållare för diaramar CD-skiva med programvara Mini USB-port

Nedis FISC3650BK skannar bilder från framkallade negativ eller diafilmer och omvandlar dem till digital

bild.

Film eller diafilmer förs genom skannern med användning av de medföljande filmhållarna.

Produkten arbetar med programvaran DIGITNOW! och ansluts till din dator med en medföljande USB-kabel. Produkten är endast avsedd för att skanna negativ film eller diafilm och omvandla dessa till digital bild.

Produkten arbetar endast i kombination med den medföljande programvaran DIGITNOW!. Denna apparat kan användas av barn över åtta år och av personer med fysisk, sensorisk eller kognitiv funktionsnedsättning, eller avsaknad av erfarenhet och kunskap, om användningen sker under uppsikt eller om dessa personer erhållit instruktioner om säker användning av apparaten och är medvetna om riskerna. Barn får inte leka med produkten. Rengöring och användarunderhåll får inte utföras av barn om

de inte står under uppsikt.

**Specifikatione** 

Modifiering av produkten kan medföra konsekvenser för säkerhet, garanti och korrekt funktion.

**Objektiv Fast fokus med precisionsslipade glaselement Proportional Fast fokus med precisionsslipade glaselement Exponeringskontroll** Automatisk med manuell fininställning **Färgbalans Färgbalans Automatisk med manuell fininställning** 

**Färgdjup** 10 bitar per färgkanal **Skanningsmetod** En passage

**Vikt** 350 g

**Produkt Produkt Filmskanner Artikelnummer** FISC3650BK **Dimensioner (l x b x h)** 82 x 86 x 152 mm

**Gränssnitt** USB 2.0 **Strömförsörjning** 5.0 V DC / 1,0 A **Bildsensor** 5 MP färg CMOS

> ndukt. Använd inte den medföljand borsten för att rengöra filmen.

**Mjukvarukompatibilitet** Mac: OS 10.14 och högre Windows: 7 / 8 / 10 (32 / 64 bitar)

**Kvalitet** Standard och interpolerad (2592 x 1728 och 5184 x 3456)

**Huvuddelar** (bild A) **1** SCAN-knappen **2** LED-statusindikator **3** Hölje **4** Borste

**Säkerhetsanvis M** VARNING

> **Filmiskanne Tuotenro** FISC3650BK

**9** Filmhållarslits **10** USB-kabel

**Mitat (p x l x k)** 82 x 86 x 152 mm **Paino** 350 g **Käyttöliittymä** USB 2.0 **Virtalähde** 5.0 V DC / 1,0 A **Kuva-anturi** 5 MP:n väri-CMOS **Linssi** Kiinteä tarkennuslasi

**•** Säkerställ att du har läst och förstår hela bruksanvisningen i detta dokument innan du installerar och

använder produkten. Spara detta dokument för framtida referens. **•** Använd produkten endast enligt anvisningarna i denna bruksanvisning.

**•** Använd inte produkten om en del är skadad eller defekt. Byt en omedelbart en skadad eller defekt

enhet.

**•** Koppla bort produkten från eluttaget och annan utrustning i händelse av problem.

**Bakgrundsbelyst med 3 vita LED-lampor** 

**•** Exponera inte produkten till vatten eller fukt.

**•** Exponera inte produkten till värme, kyla eller direkt solljus. **•** Använd inte den medföljande borsten för att rengöra filmen.

**•** Använd endast den medföljande USB-kabeln

**Att ansluta filmskannern**

1. Anslut **Aq** till en USB 2.0-port på din dator.

2. Anslut **Aq** andra ända till **A8**.

4Datorn upptäcker automatiskt filmskannern och är klar för användning efter några ögonblick.

3. Placera **A7** i din dators CD-spelare.

4. Installera programvaran. 5. Kör programvaran.

**För in filmen eller diaramarna i skannern** (Bild B + C)

1. Öppna film- eller diaramhållaren genom att försiktigt dra spärren i mitten samtidigt som du håller

hållarens baksida.

2. Placera filmen i filmhållaren eller placera diaramarna i diaramhållaren.

3. Stäng hållaren.

4. För in hållaren i **A9** i pilens riktning. 5. Tryck tills den första bilden är centrerad.

**Att skanna** (Bild **D**)

1. Dubbelklicka på symbolen "DIGITNOW!" på skrivbordet. 2. Välj filmtyp **D2**, upplösning **D3**) och filmstorlek **D4**.

3. Klicka på "Skanna" ("Scan") (Windows) eller "Ta bild" ("Take image") (Mac) **D7** eller tryck på **A1** för att

**Problem Möjlig orsak Lösning** 

**N** ADVERTENCIA **•** Asegúrese de que ha leído y entendido completamente las instrucciones en este documento antes de instalar o utilizar el producto. Guarde este documento para futuras consultas.

> skanna bilden. Det tar flera sekunder att spara din bild och visa den på skärmen. 4. Justeringar **D5** kan göras till mättnaden, ljusstyrka, kontrast och varje RGB-kanals nivå.

5. Klicka på **D6** för att återställa justeringsnivåerna till ursprungsnivåerna. 6. Tryck hållaren längre in i **A9** tills du når nästa filmruta eller diaram.

7. Klicka på **D7**.

8. Upprepa för alla återstående filmrutor eller diaramar.

**Felsökning**

Ingen elkraft Ingen USB-förbindelse Säkerställ att USB-kabeln är ansluten.

**Filmiskanneri** FISC3650BK

**A2** ska tändas.

Smuts på filmen **Rengör filmen med en specialiserad** 

filmskannerns insida.

g **Pika-aloitusopas**

**Käyttötarkoitu** 

Katso tarkemmat tiedot käyttöoppaan laajemmasta verkkoversiosta: **ned.is/fisc3650bk**

Nedis FISC3650BK skannaa kuvia kehitetystä negatiivista tai diafilmistä ja muuntaa ne digitaaliseksi kuva.

Filmi tai diakuvat asetetaan skanneriin filmipidikkeeseen.

Skanneri soveltaa niihin DIGITNOW!-ohjelmistoa. Ohjelmisto yhdistää tietokoneeseen mukana toimitetulla

USB-kaapelilla.

**Tekniset tiedo** 

Tuote on tarkoitettu ainoastaan negatiivi- tai diafilmin skannaamiseen ja muuntamiseen digitaaliseksi kuva.

Tuote toimii ainoastaan yhdessä mukana toimitetun DIGITNOW!-ohjelmiston kanssa.

Tätä tuotetta saavat käyttää 8-vuotiaat ja sitä vanhemmat lapset ja henkilöt, joilla on heikentyneet fyysiset, aistilliset tai henkiset kyvyt tai kokemuksen ja tiedon puutetta, jos heitä valvotaan tai jos heille on annettu ohjeet tuotteen turvallisesta käytöstä ja he ymmärtävät tuotteen käyttöön liittyvät vaarat. Lapset eivät saa

leikkiä tuotteella. Lapset eivät saa puhdistaa tai huoltaa tuotetta ilman valvontaa.

Tuotteen muutokset voivat vaikuttaa turvallisuuteen, takuuseen ja asianmukaiseen toimintaan.

**Valotuksen säätö** Automaattinen manuaalisella hienosäädöllä **Väritasapaino** Automaattinen manuaalisella hienosäädöllä

**Laatu** Standardi ja interpoloitu (2592 x 1728 & 5184 x 3456)

**Värisyvyys** 10 bittiä/värikanava **Skannaustapa** Yksi läpikäynti

#### **Instruções de segurança** NAVISO

**Valonlähde** Taustavalo 3 valkoisella LED-valolla **Mac: OS 10.14 ja uudempi** Windows: 7 / 8 / 10 (32-/64-bittinen)

**Tärkeimmät osat** (kuva A) **1** SCAN-painike **2** Tilan LED-merkkivalo **3** Kotelo **4** Harja

Negatiivifilmipidike Positiividiapidike CD-ROM, jossa ajuriohjelmisto Mini-USB-portti

Fläckar på bilden Smuts i filmskannern **Använd A**<sup>4</sup> för att rengöra

**9** Filmipidikkeen aukko **10** USB-johto

# h **Guía de inicio rápido Escáner de película fotográfica** FISC3650BK Para más información, consulte el manual ampliado en línea: **ned.is/fisc3650bk Uso previsto por el fabricante** Nedis FISC3650BK escanea imágenes de negativos revelados o de película de diapositiva y los convierte en imagen digital.

 SCAN knop Statusindicatie LED Behuizing **4** Borstel

La película o las diapositivas se pasan a través del escáner empleando los soportes de película proporcionados.

 Negatieve film houder Positieve dia houder CD-ROM met driversoftware Mini USB-poort

**Scanmethode** Een keer scannen **Lichtbron Lichtbron Achtergrondverlichting Software compatibiliteit** Mac: OS 10.14 en hoger

**Veiligheidsvoorschriften M** WAARSCHUWING

#### El producto funciona con el software DIGITNOW! y se conecta a su ordenador utilizando el cable USB suministrado. El producto está diseñado exclusivamente para escanear película en negativo o película de diapositivas y convertirla en imagen digital.

El producto funciona exclusivamente en combinación con el software DIGITNOW! suministrado. Este producto lo pueden utilizar niños a partir de 8 años y adultos con capacidades físicas, sensoriales o mentales reducidas o que no tengan experiencia o conocimientos, siempre y cuando se les haya explicado

cómo usar el producto de forma segura y los riesgos que implica o se les supervise. Los niños no deben jugar con el producto. Los niños no deben realizar las tareas de limpieza ni mantenimiento sin supervisión. Cualquier modificación del producto puede tener consecuencias para la seguridad, la garantía y el funcionamiento adecuado.

# **Especificacione**

# Geen stroom Geen USB-verbinding Controleer of de USB-kabel is aangesloten. **A2** moet gaan branden. Er verschijnen vlekken op het beeld Vuil in de filmscanner Gebruik **A4** om de filmscanner binnenin te reinigen. Vuil op de film **Reinig de film met een gespecialiseerd**

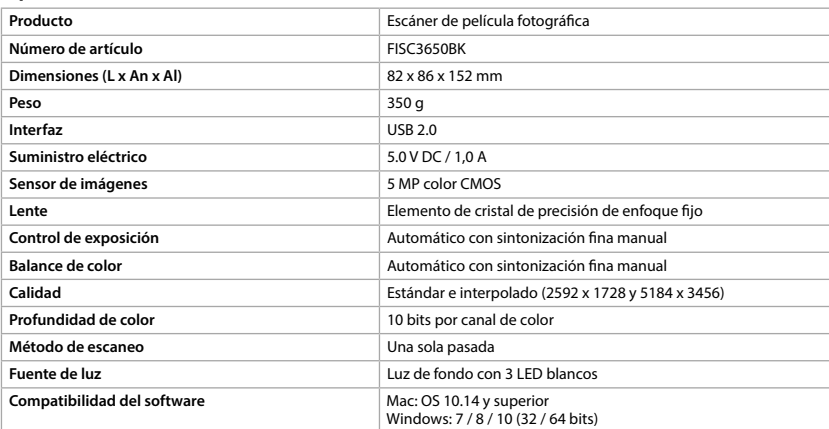

# **Scanner per pellicole** FISC3650BK Per maggiori informazioni vedere il manuale esteso online: **ned.is/fisc3650bk**

#### **Partes principales** (imagen A) **1** Botón SCAN **2** Indicador LED de estado **3** Revestimiento

**4** Cepillo

**5** Soporte para película en negativo **9** Ranura para el soporte de películas

**10 Soporte para diapositivas positivas 10 Cable USB** 

**7** CD-ROM con software de controlador

**8** Puerto mini USB

# **Instrucciones de seguridad**

**Interfaccia** USB 2.0 **Alimentazione** 5.0 V DC / 1,0 A **Sensore immagini** CMOS a colori 5 MP

### **•** Utilice el producto únicamente tal como se describe en este manual. **•** No use el producto si alguna pieza está dañada o presenta defectos. Sustituya inmediatamente el

**Profondità di colore** 10 bit per canale di colore **Metodo di scansione** Passaggio singolo

Sorgente luminosa<br> **Retroilluminazione con 3 LED bianchi Compatibilità del software** Mac: OS 10.14 e superiore Windows: 7 / 8 / 10 (32 / 64 bit)

**1** Pulsante SCAN **2** Spia LED di stato **3** Custodia **4** Spazzola

 Supporto per negativi Supporto per diapositive CD-ROM con driver software Porta mini USB

**Istruzioni di sicurezza ATTENZIONE** 

- aparato si presenta daños o está defectuoso. **•** Desconecte el producto de la toma de corriente y de otros equipos si surgen problemas.
- No exponga el producto al agua o a la humedad. **•** No exponga el producto al calor, al frío ni a la luz solar directa.
- No utilice el cepillo suministrado para limpiar la película. **•** Utilice solamente el cable USB proporcionado

# **Cómo conectar el escáner de película fotográfica**

1. Conecte **Aq** a un puerto USB 2.0 de su ordenador. 2. Conecte el otro extremo de **Aq** a **A8**.

#### 4El escáner de película fotográfica será reconocido automáticamente por el ordenador y estará listo para el uso al cabo de unos momentos.

3. Inserte **A7** en su ordenador. 4. Instalar el software del controlador.

# 5. Ejecute el software.

**Meta la película o las diapositivas en el escáner** (Imagen B + C) 1. Abra el soporte de películas o diapositivas tirando con delicadeza del cierre en la parte central mientras

### sujeta con firmeza la parte posterior del soporte. 2. Coloque la película en el soporte de películas o coloque diapositivas enmarcadas en el soporte de

diapositivas. 3. Cierre el soporte.

- 4. Inserte el soporte siguiendo la flecha en **A9**.
- 5. Empuje hasta que la primera fotografía esté centrada.

#### **Cómo escanear** (Imagen **D**) 1. Haga doble clic en el icono «DIGITNOW!» en el escritorio.

 $\rho$ no delle macchie sull'immagine  $\; \mid$  Sporco all'interno dello scanner pe pellicole

- 2. Elija el tipo de película **D2**, la resolución **D3** y el tamaño de la película **D4**.
- para escanear la fotografía. Tardará algunos segundos en guardar su fotografía y mostrarla en la pantalla.
- 5. Haga clic en **D6** para restablecer los niveles de ajuste a los valores por defecto.
- 3. Haga clic en «Escanear» ("Scan") (Windows) o «Tomar imagen» ("Take image") (Mac) **D7** o pulse **A1**
- 4. Se pueden efectuar ajustes **D5** para la saturación, brillo, contraste y el nivel de cada canal RGB individual.
- 6. Siga empujando el soporte dentro de **A9** hasta que alcance el siguiente marco o diapositiva.

# 7. Haga clic en **D7**.

8. Repita para todos los demás marcos o diapositivas que falten.

# **Resolución de problemas**

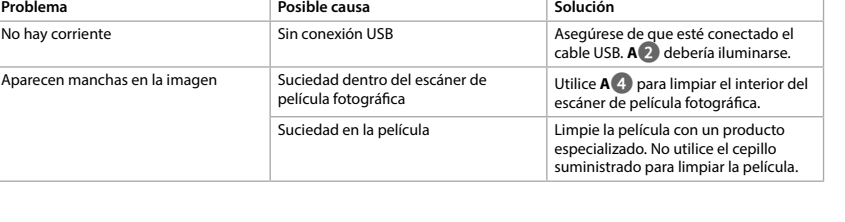

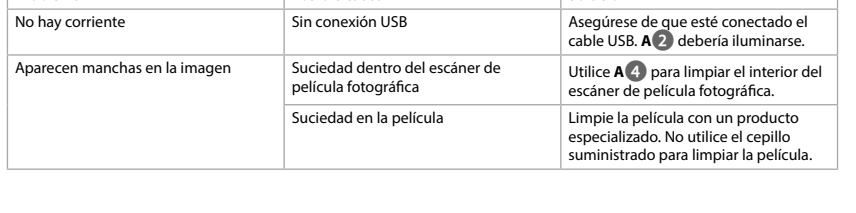

# i **Guia de iniciação rápida**

**Scanner de películas** FISC3650BK

**Scanner de film** FISC3650BK Pour plus d'informations, consultez le manuel détaillé en ligne : **ned.is/fisc3650bk**

Le FISC3650BK Nedis numérise les images d'un film négatif développé ou de diapositives et les convertit en image numérique. Le film ou les diapositives sont passés dans le scanner à l'aide des supports de film fournis.

Para mais informações, consulte a versão alargada do manual on-line: **ned.is/fisc3650bk**

# **Utilização prevista**

O FISC3650BK Nedis digitaliza imagens de negativos fotográficos ou slides e converte-os em imagem

digital. O filme ou slides são colocados no scanner com os suportes de película fornecidos.

#### O produto funciona com o software DIGITNOW! E liga-se ao seu computador com o cabo USB fornecido. O produto destina-se exclusivamente a digitalizar negativos fotográficos ou slides e converte-os em imagem digital.

O produto funciona exclusivamente em combinação com o software DIGITNOW! fornecido. Este produto pode ser utilizado por crianças com idade igual ou superior a 8 anos e por pessoas com capacidades físicas, sensoriais ou mentais reduzidas ou com falta de experiência e conhecimento, desde que tenham recebido supervisão ou instruções relativas à utilização segura do produto e compreendam os perigos envolvidos. As crianças não devem brincar com o produto. A limpeza e a manutenção destinadas ao utilizador não devem ser efetuadas por crianças sem supervisão. Qualquer alteração do produto pode ter consequências em termos de segurança, garantia e

 Support de film négatif Porte-diapositive CD-ROM avec logiciel pilote Port mini USB

#### **Consignes de sécurité N** AVERTISSEMENT

**1** Bouton SCAN

funcionamento adequado.

# **Especificações**

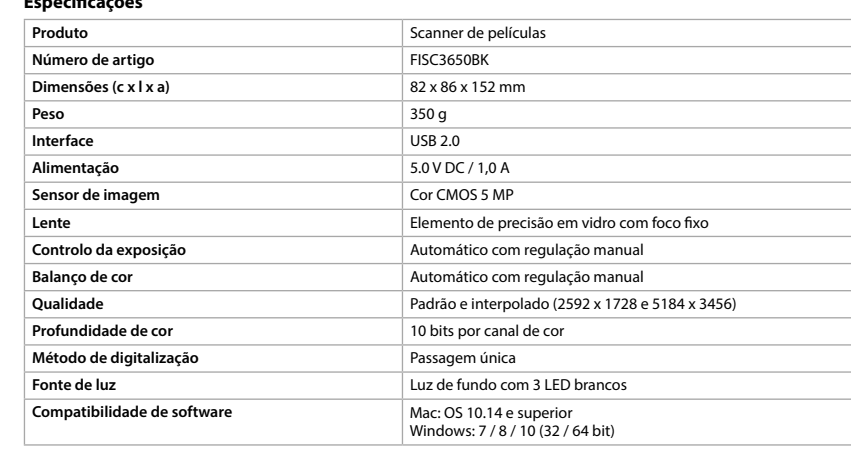

**1** Botão SCAN

#### **Peças principais** (imagem A) **2** LED indicador de estado **5** Suporte de película **6** Suporte de slides **9** Ranhura para suporte de película **10** Cabo USB

# **7** CD-ROM com software de driver **8** Porta mini USB

- Certifique-se de que leu e compreendeu as instruções deste documento na íntegra antes de instalar ou utilizar o produto. Guarde este documento para referência futura.
- **•** Utilize o produto apenas conforme descrito neste manual.
- Não utilize o produto caso uma peça esteja danificada ou defeituosa. Substitua imediatamente um dispositivo danificado ou defeituoso.
- **•** Em caso de problema, desligue o produto da tomada elétrica bem como outros equipamentos. **•** Não exponha o produto à água ou humidade.
- Não exponha o produto ao calor, frio ou luz solar direta. **•** Não utilize a escova fornecida para limpar a película.
- Utilize apenas o cabo USB fornecido

#### **Ligar o scanner de películas** 1. Ligue **Aq** a uma porta USB 2.0 do seu computador.

2. Ligue a outra extremidade de **Aq** a **A8**. 4O scanner de películas/slides é reconhecido automaticamente pelo computador e está pronto a ser

- utilizado após alguns momentos. 3. Insira **A7** no seu computador.
- 4. Instalar o software do controlador.

# 5. Execute o software.

**Belangrijkste onderdelen** (afbeelding A)

# **(EN)** Quick start guide

**Film Scanner** FISC3650BK For more information see the extended manual online: **ned.is/fisc3650bk**

#### **9** Filmhouder sleuf **10** USB-kabel

10 bits per kleurkanaa

 $\sqrt{$  Windows: 7 / 8 / 10 (32 /

# **•** Zorg ervoor dat u de instructies in dit document volledig gelezen en begrepen heeft voordat u het product installeert of gebruikt. Bewaar dit document voor toekomstig gebruik.

**•** Gebruik het product alleen zoals beschreven in deze handleiding.

**•** Gebruik het product niet als een onderdeel beschadigd of defect is. Vervang een beschadigd of defect **•** Koppel het product los van het stopcontact en van andere apparatuur als er zich problemen voordoen.

apparaat onmiddellijk.

**•** Stel het product niet bloot aan water of vocht.

**•** Stel het product niet bloot aan hitte, koude of direct zonlicht. **•** Gebruik de bijgeleverde borstel niet om de film te reinigen.

 SCAN button Status indicator LED **3** Casing **4** Brush Negative film holder Positive slide holder CD-ROM with driver software Mini USB port Film holder slot USB cable

#### **Safety instruction**

**•** Gebruik alleen de meegeleverde USB-kabel

**De filmscanner aansluiten**

**M** WARNING **•** Ensure you have fully read and understood the instructions in this document before you install or use 1. Steek **Aq** in een USB 2.0-poort van uw computer. 2. Steek het andere uiteinde van **Aq** in **A8**.

**Voer film of dia's in de scanner in** (Afbeelding B + C)

# 4De filmscanner wordt automatisch door de computer herkend en is na enkele ogenblikken klaar voor

gebruik.

3. Steek **A7** in uw computer. 4. Installeer de driversoftware. 5. Voer de software uit.

2. Connect the other end of **Aq** to **A8**.  $\bullet$  The film scanner is recognised automatically by the computer and is ready for use after a few moments.

# 1. Open de film- of diahouder door voorzichtig aan de vergrendeling in het midden te trekken en de

achterkant van de houder stevig vast te houden.

2. Plaats de film in de filmhouder of plaats de ingeraamde dia's in de diahouder.

3. Sluit de houder.

4. Steek de houder met de pijl voorop in **A9**. 5. Druk erop totdat het eerste beeld gecentreerd is.

**Scannen** (afbeelding **D**)

1. Dubbelklik op het 'DIGITNOW!' pictogram op het bureaublad. 2. Kies het filmtype **D2**), resolutie **D3**) en de filmgrootte **D4**.

seconds to save your picture and show it on screen 4. Adjustments **D5** can be made to the saturation, brightness, contrast and the level of each individual

# 3. Klik op 'Scan' (Windows) of 'Neem afbeelding' ("Take image") (Mac) **D7** of druk op **A1** om de foto te

# scannen. Het duurt enkele seconden om uw foto op te slaan en op het scherm te tonen. 4. De verzadiging, helderheid, contrast en het niveau van elk afzonderlijk RGB-kanaal kunnen worden

aangepast **D5**.

5. Klik op **D6** om de aanpassingsniveaus naar de standaardinstellingen terug te zetten. 6. Duw de houder verder in **A9** tot u het volgende frame of dia bereikt.

7. Klik op **D7**.

8. Herhaal dit voor alle overige frames of dia's.

**Probleem oplossing**

product. Gebruik de bijgeleverde borstel niet om de film te reinigen.

#### **3** Caixa **4** Escova 3. Fare clic su "Scansione" ("Scan")(Windows) o "Acquisisci immagine" ("Take image") (Mac) **D7** oppure premere **A1** per eseguire la scansione dell'immagine. Sono necessari diversi secondi per salvare

j **Guida rapida all'avvio**

**Probleem Mogelijke oorzaak Nogelijke oorzaak Open Staatsland in Mogelijke oorzaak Open Staatsland in Dominical I** 

**Uso previsto**

 $\blacksquare$ 

**9 Emplacement pour porte-film** 

Nedis FISC3650BK esegue la scansione di immagini da negativi sviluppati o pellicole per diapositive e le

converte in immagine digitali.

# Le pellicole o diapositive vengono inserite nello scanner tramite i supporti in dotazione.

#### **1** SCAN-Taste **2** Statusanzeige-LEI **3** Gehäuse **5** Negativfilm-Halter **6** Positiv-Dia-Halter **7** CD-ROM mit Treibersoftware

**9** Filmhalterungsschlitz **10** USB-Kabel

Il prodotto è basato sul software DIGITNOW! e si collega al computer con il cavo USB in dotazione. Il prodotto è inteso esclusivamente per la scansione di negativi o diapositive e per la conversione in

immagine digitali.

### Il prodotto funziona esclusivamente in combinazione con il software DIGITNOW! in dotazione. Il prodotto può essere utilizzato da bambini che hanno compiuto almeno 8 anni e da persone con capacità fisiche, sensoriali e mentali ridotte o che non dispongono di esperienza e conoscenza in materia solo se

------- - -<br>De Tweeling 28, 5215 MC 's-Hertogenbosch – The Netherlands **8 9 q** 

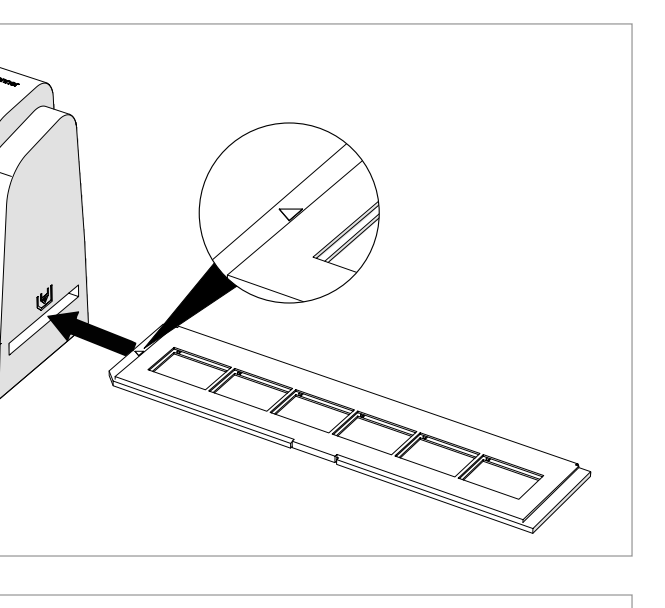

monitorati o istruiti sull'uso sicuro del prodotto e solo se in grado di capire i rischi connessi. I bambini non devono giocare con il prodotto. Le operazioni di pulizia e manutenzione non possono essere effettuate da

bambini non sorvegliati.

Eventuali modifiche al prodotto possono comportare conseguenze per la sicurezza, la garanzia e il corretto

funzionamento.

**Specifiche**

**Peso** 350 g

**Controllo dell'esposizione** Automatico con regolazione di fino manuale **Bilanciamento dei colori Automatico** con regolazione di fino manuale **Qualità** Standard e interpolato (2592 x 1728 e 5184 x 3456)

**Parti principali** (immagine A)

**9** Fessura del supporto per pellicole

**10** Cavo USB

**•** Assicurarsi di aver letto e compreso pienamente le istruzioni in questo documento prima di installare o

utilizzare il prodotto. Conservare il documento per farvi riferimento in futuro.

**•** Utilizzare il prodotto solo come descritto nel presente manuale.

**•** Non utilizzare il prodotto se una parte è danneggiata o difettosa. Sostituire immediatamente un

dispositivo danneggiato o difettoso.

**•** Scollegare il prodotto dalla presa elettrica e da altre apparecchiature se si verificano problemi.

**•** Non esporre il prodotto all'acqua o all'umidità.

**•** Non esporre il prodotto al calore, al freddo o alla luce diretta del sole. **•** Non utilizzare la spazzola in dotazione per la pulizia della pellicola.

**•** Utilizzare esclusivamente il cavo USB in dotazione.

**Collegamento dello scanner per pellicole** 1. Collegare **Aq** a una porta USB 2.0 sul computer. 2. Collegare l'altra estremità di **Aq** a **A8**.

4Lo scanner per pellicole viene riconosciuto automaticamente dal computer ed è pronto all'uso dopo

alcuni istanti. 3. Inserire **A7** nel computer. 4. Installare il driver software. 5. Eseguire il software.

**Inserire pellicole o diapositive nello scanner** (Immagine B + C)

1. Aprire il supporto per pellicole o diapositive tirando delicatamente il fermo al centro, trattenendo

saldamente il retro del supporto.

2. Inserire la pellicola nel supporto per pellicole oppure inserire le diapositive nel supporto per diapositive.

Elemento di vetro di precisione con messa a fuoco fiss

**Prodotto** Scanner per pellicole **Numero articolo FISC3650BK Dimensioni (p x l x a)** 82 x 86 x 152 mm

3. Chiudere il supporto.

4. Inserire il supporto con la freccia rivolta verso **A9**. 5. Spingere fino a quando la prima immagine è centrata.

**Scansione** (Immagine **D**)

1. Fare doppio clic sull'icona "DIGITNOW!" sul desktop.

2. Scegliere il tipo di pellicola **D2**, la risoluzione **D3** e il formato della pellicola **D4**.

l'immagine e visualizzarla sullo schermo.

4. È possibile effettuare regolazioni **D5** relative a saturazione, luminosità, contrasto e il livello di ciascun 5. Fare clic su **D6** per ripristinare i livelli di regolazione ai valori predefiniti.

singolo canale RGB.

# 6. Premere ulteriormente il supporto in **A9** fino a raggiungere la diapositiva o il fotogramma successivi.

Problema **Causa possibile Soluzione** Soluzione **Soluzione** Mancanza di alimentazione **Nessun collegamento USB** Assicurarsi che il cavo USB sia collegato. **A2** si dovrebbe accendere. Utilizzare **A4** per pulire l'interno dello scanner per pe

7. Fare clic su **D7**.

8. Ripetere la procedura per tutti i fotogrammi o le pellicole rimanenti.

**Risoluzione dei problemi**

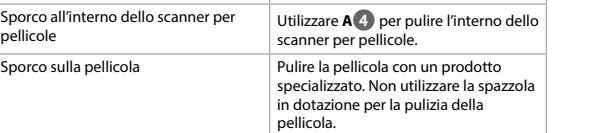

**Einsetzen von Filmen oder Dias in den Scanner** (Abbildung B + C) 1. Öffnen Sie den Film- oder Diahalter, indem Sie vorsichtig am Riegel in der Mitte ziehen und dabei die

- Rückseite des Halters gut festhalten. 2. Platzieren Sie den Film im Filmhalter oder legen Sie gerahmte Dias in den Diahalter.
- 
- 3. Schließen Sie den Halter.
- 4. Führen Sie den Halter mit dem Pfeil voran in **A9**. 5. Drücken Sie ihn hinein, bis das erste Bild zentriert ist.

### **Scannen** (Abbildung **D**)

- 1. Machen Sie einen Doppelklick auf das "DIGITNOW!"-Symbol auf dem Desktop. 2. Wählen Sie den Filmtyp **D2**, Auflösung **D3** und die Filmgröße **D4**.
- 3. Klicken Sie auf "Scannen" ("Scan") (Windows) oder "Bild erfassen" ("Take image") (Mac) **D<sup>1</sup>** oder drücken Sie **A1**, um das Bild zu scannen. Es dauert ein paar Sekunden, um Ihr Bild zu speichern und es
- auf dem Bildschirm anzuzeigen. 4. Anpassungen **D5** können für Sättigung, Helligkeit, Kontrast und der Höhe jedes einzelnen RGB-Kanals durchgeführt werden.
- 5. Klicken Sie auf **D6**, um die angepassten Werte auf die Standardwerte zurückzusetzen.
- 6. Drücken Sie den Halter weiter in **A9** bis Sie das nächste Bild oder Dia sehen. 7. Klicken Sie auf **D7**.

### 8. Wiederholen Sie dies für alle anderen Bilder oder Dias.

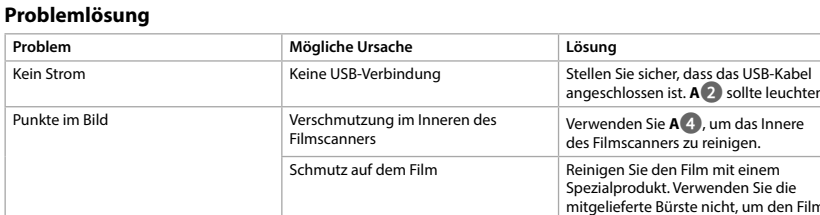

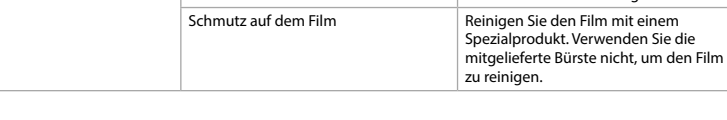

### b **Guide de démarrage rapide**

# **Utilisation prévue**

Le produit fonctionne avec le logiciel DIGITNOW! et se connecte à votre ordinateur à l'aide d'un câble USB fourni.

- Le produit est exclusivement destiné à la numérisation de films négatifs ou de diapositives et à leur conversion en image numérique.
- Le produit fonctionne exclusivement en combinaison avec le logiciel DIGITNOW!.

Ce produit peut être utilisé par des enfants âgés de 8 ans et plus ainsi que des personnes ayant des capacités physiques, sensorielles ou mentales réduites ou manquant d'expérience et de connaissances s'ils sont supervisés ou ont reçu des instructions sur l'utilisation du produit en toute sécurité et comprennent les dangers impliqués. Les enfants ne doivent pas jouer avec le produit. Le nettoyage et la maintenance ne doivent pas être effectués par des enfants sans surveillance. Toute modification du produit peut avoir des conséquences sur la sécurité, la garantie et le bon

### **Spécification**

fonctionnement.

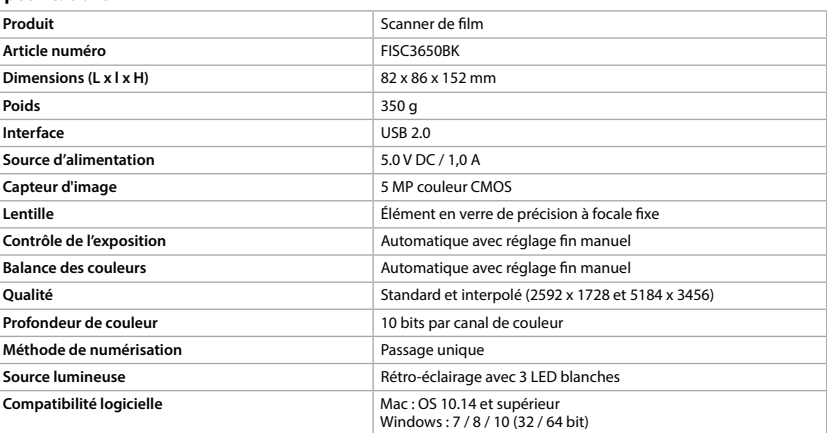

**Pièces principales** (image A)

**2** Voyant LED d'état **3** Boîtier **4** Brosse

**10** Câble USB

- **•** Assurez-vous d'avoir entièrement lu et compris les instructions de ce document avant d'installer ou
- d'utiliser le produit. Conservez ce document pour référence ultérieure. **•** Utilisez le produit uniquement comme décrit dans le présent manuel.

- **•** Ne pas utiliser le produit si une pièce est endommagée ou défectueuse. Remplacer immédiatement un
- appareil endommagé ou défectueux. **•** Débrancher le produit de la prise secteur et de tout autre équipement en cas de problème.
- **•** Ne pas exposer le produit à l'eau ou à l'humidité.
- **•** Ne pas exposer le produit à la chaleur, au froid ou aux rayons directs du soleil. **•** Ne pas utiliser la brosse fournie pour nettoyer le film.

**•** Utilisez uniquement le câble USB fourni

#### **Connexion du scanner de film** 1. Reliez **Aq** à un port USB 2.0 de votre ordinateur.

2. Branchez l'autre extrémité de **Aq** à **A8**.

maintenant fermement le dos du suppor

4Le scanner de film est reconnu automatiquement par l'ordinateur et prêt à être utilisé après quelques

instants.

3. Insérez **A7** dans votre ordinateur. 4. Installez le logiciel du pilote. 5. Exécutez le logiciel.

**Introduisez un film ou des diapositives dans le scanner** (Images B + C)

1. Ouvrez le support de film ou de diapositive en tirant doucement sur le loquet au milieu tout en

2. Placez le film dans le support de film ou placez les diapositives encadrées dans le support de

diapositives. 3. Fermez le support.

4. Insérez le support dans le sens de la flèche dans **A9**. 5. Appuyez jusqu'à ce que la première image soit centrée.

**Numérisation** (Image **D**)

1. Effectuez un double clic sur l'icône « DIGITNOW! » sur le bureau. 2. Choisissez le type de film **D2**, la résolution **D3**) et la taille du film **D4**).

3. Cliquez sur « Numériser » ("Scan") (Windows) ou « Prendre une image » ("Take image") (Mac) **D7** ou appuyez sur **A1** pour numériser l'image. Plusieurs secondes sont nécessaires pour enregistrer votre

photo et l'afficher à l'écran.

4. Des ajustements **D5** peuvent être effectués sur la saturation, la luminosité, le contraste et le niveau de

chaque canal RVB.

 $(NL)$  Snelstartgid

**Bedoeld gebrui** 

5. Cliquez sur **D6** pour réinitialiser les niveaux d'ajustement à leurs valeurs par défaut.

6. Poussez le support plus loin dans **A9** jusqu'à ce que vous atteigniez l'image ou la diapositive suivante.

Pas d'alimentation **Pas de connexion USB** Assurez-vous que le câble USB soit connexion USB connexion version is exercice and connexion version connexion version connexion version connexion connecté. **A**<sup>2</sup> doit s'allumer. Des points apparaissent sur la photo Saleté à l'intérieur du scanner de film Utilisez **A**<sup>4</sup> pour nettoyer l'intérieur

7. Cliquez sur **D7**.

8. Répétez l'opération pour toutes les images ou diapositives restantes.

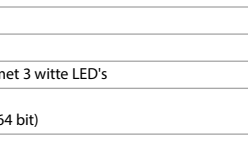

**Dépannage**

du scanner de film.

Saleté sur le film Nettoyez le film avec un produit spécialisé. Ne pas utiliser la brosse

fournie pour nettoyer le film.

**Filmscanner** FISC3650BK

Zie voor meer informatie de uitgebreide handleiding online: **ned.is/fisc3650bk**

De Nedis FISC3650BK scant beelden van ontwikkelde negatief of diafilm en zet ze in digitale beeld om.

Film of dia's worden met behulp van de bijgeleverde filmhouders door de scanner gehaald.

**Probleme Cause possible Solution** 

Het product draait op DIGITNOW! software en wordt met behulp van een meegeleverde USB-kabel met uw

computer verbonden.

Het product is uitsluitend bedoeld voor het scannen van negatief film of diafilm en het omzetten ervan

naar digitale beeld.

Het product functioneert uitsluitend in combinatie met de meegeleverde DIGITNOW! software. Dit product mag worden gebruikt door kinderen van 8 jaar en ouder en personen met een verminderd lichamelijk, zintuiglijk of geestelijk vermogen, of die gebrek aan ervaring of kennis hebben, als iemand die verantwoordelijk is voor hun veiligheid toezicht op hen houdt of hen is uitgelegd hoe het product veilig dient te worden gebruikt en ze begrijpen wat de potentiële risico's zijn. Kinderen mogen niet met het product spelen. De reiniging en het onderhoud door de gebruiker mogen niet worden uitgevoerd door

kinderen zonder toezicht.

**Product Filmscanner Artikelnummer** FISC3650BK **Afmetingen (l x b x h)** 82 x 86 x 152 mm

**Interface** USB 2.0 **Voeding** 5.0 V DC / 1,0 A

Elke wijziging van het product kan gevolgen hebben voor de veiligheid, garantie en correcte werking.

**Specificaties**

**Gewicht** 350 g

**Bediening van de belichting automatisch met handmatige fijnafstelling Automatisch met handmatige fijnafstelling** 

**5 MP kleur CMOS** 

Precisie glaselement met vaste focus

**Automatisch met handmatige fijnafstelling** 

**Kwaliteit** Standaard & geïnterpoleerd (2592 x 1728 & 5184 x 3456)

**Intended use** The Nedis FISC3650BK scans images from developed negative or slide film and converts them to digital

image. Film or slides are put through the scanner using the provided film holders.

The product runs on DIGITNOW! Software and connects to your computer using a provided USB cable. The product is exclusively intended for scanning negative film or slide film and converting it to digital

image. The product functions exclusively in combination with the provided DIGITNOW! software. This product can be used by children aged from 8 years and above and persons with reduced physical, sensory or mental capabilities or lack of experience and knowledge if they have been given supervision or instruction concerning use of the product in a safe way and understand the hazards involved. Children shall not play with the product. Cleaning and user maintenance shall not be done by children without

supervision. Any modification of the product may have consequences for safety, warranty and proper functioning.

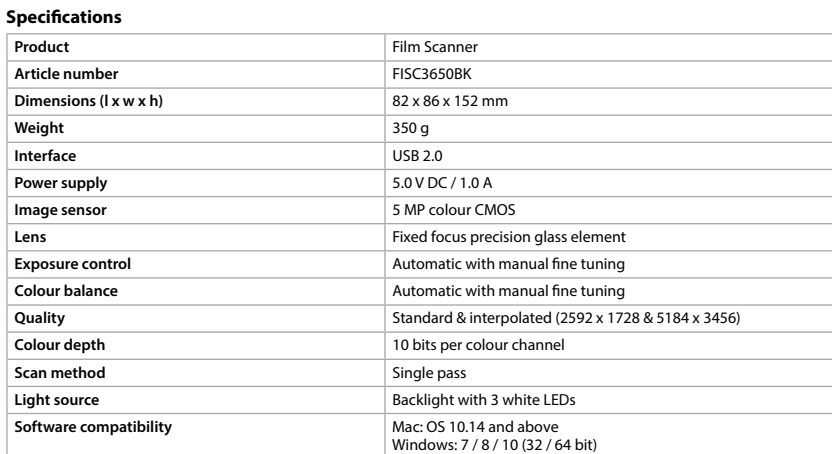

# **Main parts** (image A)

the product. Keep this document for future reference.

**•** Only use the product as described in this manual. **•** Do not use the product if a part is damaged or defective. Replace a damaged or defective device

immediately.

**•** Disconnect the product from the electrical outlet and other equipment if problems occur. **•** Do not expose the product to water or moisture.

**•** Do not expose the product to heat, cold or direct sunlight.

**•** Do not use the provided brush to clean the film. **•** Only use the provided USB cable

## **Connecting the Film scanner**

### 1. Connect **Aq** to a USB 2.0 port of your computer.

3. Insert **A7** into your computer.

4. Install the driver software. 5. Run the software.

### **Feed film or slides into the scanner** (Image  $B + C$ )

1. Open the film or slide holder by gently pulling the latch in the middle while firmly holding the back of the holder.

2. Place film in the film holder or place framed slides in the slides holder. 3. Close the holder.

4. Insert the holder arrow-first into **A9**.

5. Push until the first picture is centered.

### **Scanning** (Image **D**)

1. Double click on "DIGITNOW!" icon on the desktop. 2. Choose the film type **D2**, resolution **D3** and the film size **D4**.

3. Click "Scan" (Windows) or "Take image" (Mac) **D7** or press **A1** to scan the picture. It takes several

### RGB channel.

5. Click **D6** to reset the adjustment levels to their defaults.

#### 6. Push the holder further into **A9** until you reach the next frame or slide. 7. Click **D7**.

8. Repeat for all remaining frames or slides.

### **Troubleshooting**

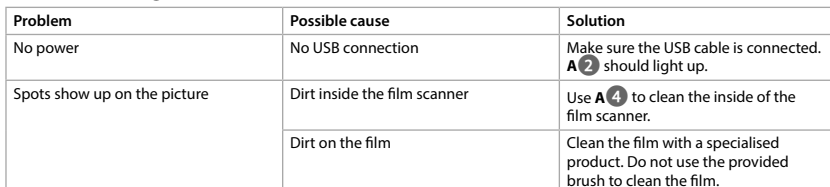

# c **Kurzanleitung**

**Filmscanner** FISC3650BK Weitere Informationen finden Sie in der erweiterten Anleitung online: **ned.is/fisc3650bk**

### **Bestimmungsgemäße Verwendung**

Der Nedis FISC3650BK scannt Bilder von entwickelten Negativen oder Dias und wandelt diese in digitale Bild um. Filme oder Dias werden mithilfe des mitgelieferten Halters durch den Scanner geführt. Das Produkt arbeitet mit der DIGITNOW! Software und verbindet sich über ein mitgeliefertes USB-Kabel mit

### Ihrem Computer.

Das Produkt ist allein zum Einscannen von Negativfilmen oder Dias und deren Umwandlung in digitale Bild gedacht. Das Produkt funktioniert nur in Kombination mit der mitgelieferten DIGITNOW! Software.

Kinder ab dem achten Lebensjahr und Personen mit eingeschränkten körperlichen, sensorischen oder geistigen Fähigkeiten oder ohne ausreichende Erfahrung und Kenntnis dürfen dieses Produkt nur dann verwenden, wenn sie beaufsichtigt werden oder in die sichere Benutzung des Produkts eingewiesen wurden und die bestehenden Gefahren verstehen. Kinder dürfen nicht mit dem Produkt spielen. Reinigung und Wartung durch den Benutzer dürfen nicht von unbeaufsichtigten Kindern durchgeführt werden. Jegliche Modifikation des Produkts kann Folgen für die Sicherheit, Garantie und ordnungsgemäße Funktionalität haben.

# **Spezifikationen**

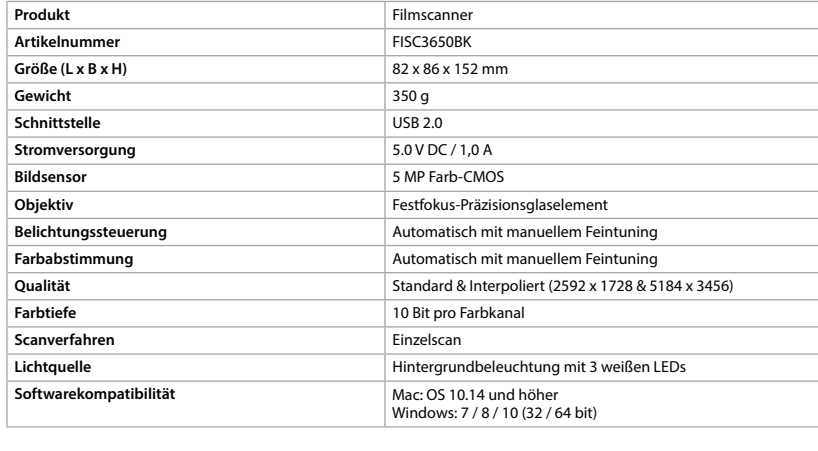

**Hauptbestandteile** (Abbildung A)

**4** Bürste **8** Mini-USB-Anschluss **Sicherheitshinweise**

# **M** WARNUNG

**•** Vergewissern Sie sich, dass Sie die Anweisungen in diesem Dokument vollständig gelesen und verstanden haben, bevor Sie das Produkt installieren oder verwenden. Heben Sie dieses Dokument zum späteren Nachschlagen auf.

- **•** Verwenden Sie das Produkt nur wie in dieser Anleitung beschrieben. **•** Verwenden Sie das Produkt nicht, wenn ein Teil beschädigt ist oder es einen Mangel aufweist. Ersetzen
- Sie ein beschädigtes oder defektes Gerät unverzüglich.
- **•** Trennen Sie das Produkt vom Stromanschluss und anderer Ausrüstung, falls Probleme auftreten.
- **•** Setzen Sie das Produkt keinem Wasser oder Feuchtigkeit aus. **•** Setzen Sie das Produkt weder Hitze oder Kälte noch direkter Sonneneinstrahlung aus.
- **•** Verwenden Sie die mitgelieferte Bürste nicht, um den Film zu reinigen.

**•** Verwenden Sie nur das mitgelieferte USB-Kabel

**Verbinden des Filmscanners** 1. Verbinden Sie **Aq** mit einem USB 2.0-Anschluss an Ihrem Computer.

- 2. Verbinden Sie das andere Ende von **Aq** mit **A8**.
- 4Der Filmscanner wird von dem Computer automatisch erkannt und kann nach wenigen Augenblicken
- verwendet werden.
- 3. Legen Sie **A7** in Ihren Computer ein. 4. Installieren Sie die Treibersoftware.
- 5. Starten Sie die Software.

**1**

**2**

**3**

**4**

**5**

**6**

**7**

**A**

**B**

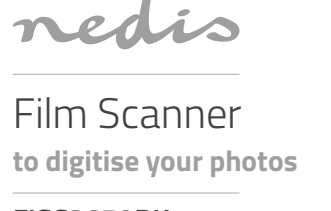

**FISC3650BK**

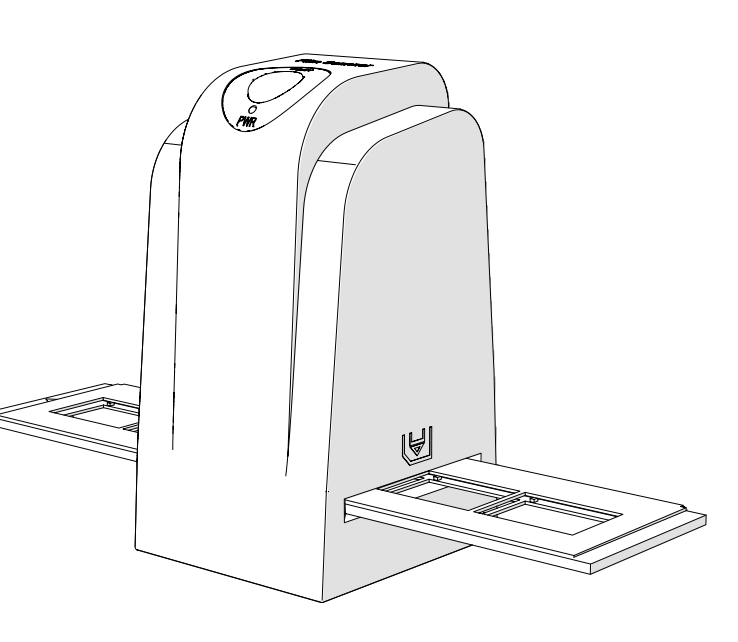

# **ned.is/fisc3650bk**

**Nedis BV**

**1**

**3 2**

**4**

**D - Windows**

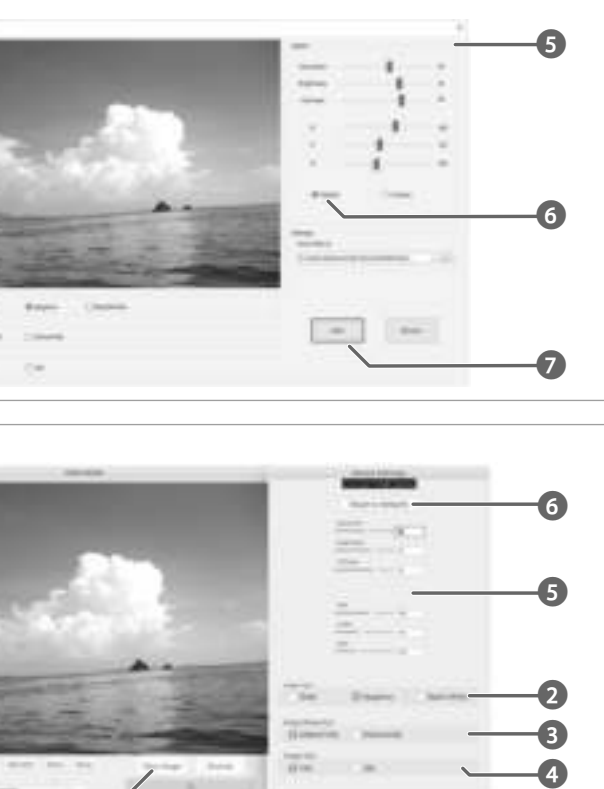

**1**

**7**

**D - Mac**

**C**

- **•** Před instalací či používáním výrobku si nejprve kompletně přečtěte pokyny obsažené v tomto dokumentu a ujistěte se, že jim rozumíte. Dokument uschovejte pro případné budoucí použití.
- **•** Výrobek používejte pouze tak, jak je popsáno v této příručce. **•** Výrobek nepoužívejte, pokud je jakákoli část poškozená nebo vadná. Poškozené nebo vadné zařízení
- okamžitě vyměňte. **•** Dojde-li k jakémukoli problému, odpojte výrobek ze sítě a od jiných zařízení.
- **•** Nevystavujte výrobek působení vody ani vlhkosti. **•** Nevystavujte výrobek horku, chladu ani přímému slunečnímu záření.
- **•** Nepoužívejte přiložený kartáč k čištění filmu.
- **•** Používejte vždy pouze přiložený kabel USB

# **Připojení skeneru filmu**

#### 1. Dvakrát klikněte na ikonu "DIGITNOWI" na ploše. 2. Vyberte typ filmu **D2**, rozlišení **D3** a rozměr filmu **D4**.

- 1. Připojte **Aq** k portu USB 2.0 vašeho počítače. 2. Druhý konec **Aq** připojte k **A8**.
- 4Počítač automaticky rozpozná skener filmu a připraví jej během pár okamžiků k použití. 3. Vložte do počítače **A7**.
- 4. Nainstalujte software. 5. Spusťte software.

# **Založení filmu nebo diapozitivu do skeneru** (obrázek B + C)

- 1. Otevřete držák filmu nebo diapozitivu opatrným zatažením západky uprostřed a současným pevným podržením zadní části držáku.
- 2. Vložte film do držáku filmu nebo vložte rámečky diapozitivů do držáku diapozitivů.
- 3. Držák zavřete. 4. Vložte držák šipkou napřed do **A9**.
- 5. Zatlačte, dokud nebude první obrázek uprostřed.
- **Skenování** (obrázek **D**)

**Scaner pentru film** FISC3650BK Pentru informații suplimentare, consultați manualul extins, disponibil online: **ned.is/fisc3650bk**

- 3. Klikněte na "Scan" (skenovat) (Windows) nebo "Take image" (pořídit obrázek) (Mac) **D7** nebo stiskem
- **A1** oskenujte obrázek. Uložení oskenovaného obrázku a jeho zobrazení na displeji trvá několik sekund. 4. Můžete upravit **D5** saturaci, jas, kontrast a úroveň jednotlivých kanálů barev RGB.
- 5. Kliknutím na **D6** resetujete úpravy a obnovíte výchozí nastavení úrovní.

#### 6. Zatlačte držák dále do **A9**, dokud se nezobrazí další rámeček nebo diapozitiv. 7. Klikněte na **D7**.

8. Postup opakujte pro všechny zbývající rámečky filmu nebo diapozitivy.

# **Řešení problémů**

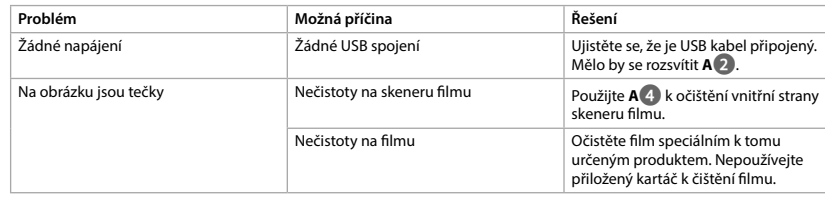

**5** Suport film negativ **6** Suport film pozitiv **7** CD-ROM cu software pentru driver

**Instrucțiuni de siguranță N** AVERTISMENT

# y **Ghid rapid de inițiere**

## **Utilizare preconizată**

Nedis FISC3650BK scanează imagini de la negative developate sau diapozitive și le convertește în imagine digital.

Filmul sau diapozitivele sunt așezate în scaner cu ajutorul suporturilor de film care v-au fost puse la dispoziție Produsul rulează pe software-ul DIGITNOW! și se conectează la computer cu ajutorul unui cablu USB care

v-a fost pus la dispoziție. Produsul este destinat exclusiv scanării filmului negativ sau a diapozitivelor și transformarea acestora în imagine digital.

1. Faceți dublu clic pe pictograma "DIGITNOW!" de pe desktop. 2. Alegeți tipul filmului **D2**, rezoluția **D3** și dimensiunea filmului **D4**.

3. Faceți clic pe "Scanare" ("Scan") (Windows) sau "Preluare imagine" ("Take image") (Mac) **D**<sup>7</sup> sau apăsați **A1** pentru a scana imaginea. Salvarea imaginii și prezentarea acesteia pe ecran durează câteva

Produsul funcționează exclusiv împreună cu software-ul DIGITNOW!, care v-a fost pus la dispoziție. Acest produs poate fi utilizat de copiii cu vârsta peste 8 ani și de persoanele cu capacități fizice, senzoriale sau mentale reduse sau fără experiență și fără cunoștințe dacă acestea sunt supravegheate sau instruite cu privire la utilizarea produsului într-un mod sigur și înțeleg pericolele implicate. Copii nu trebuie să se joace cu produsul. Curățarea și întreținerea de către utilizator nu trebuie să fie efectuate de copii fără supraveghere.

Orice modificare a produsului poate avea consecințe pentru siguranța, garanția și funcționarea corectă a produsului.

# **Specificaţii**

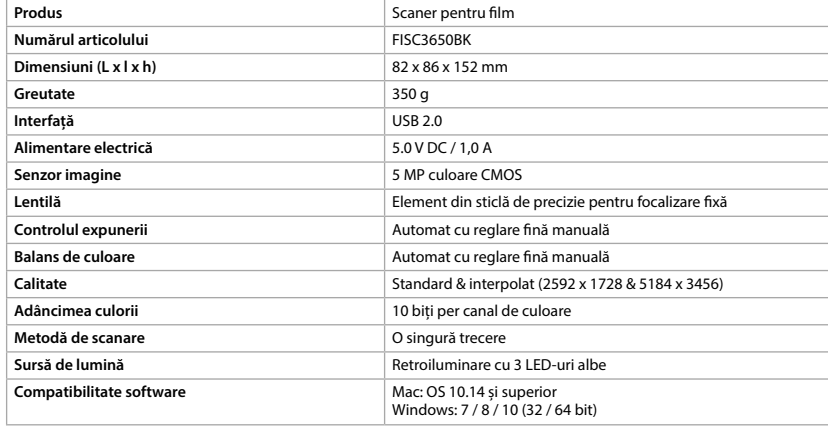

#### **Piese principale** (imagine A) **1** Butonul SCAN **2** LED indicator de stare

# 1 **Rýchly návod Filmový skener** FISC3650BK

#### **3** Carcasă **4** Perie

**8** Port mini USB

**9** Fantă suport film **10** Cablu USB

**•** Asigurați-vă că ați citit complet și că ați înțeles instrucțiunile din acest document înainte de a instala sau

- utiliza produsul. Păstrați acest document pentru a-l consulta ulterior.
- **•** Folosiți produsul exclusiv conform descrierii din acest manual.
- **•** Nu folosiți produsul dacă o piesă este deteriorată sau defectă. Înlocuiți imediat un dispozitiv deteriorat sau defect.

**•** Deconectați produsul de la priza electrică și de la alte echipamente în cazul în care apar probleme.

- **•** Nu expuneți produsul la apă sau umezeală. **•** Nu expuneți produsul la temperaturi ridicate, scăzute sau la lumina directă a soarelui.
- **•** Nu folosiți peria care v-a fost pusă la dispoziție pentru a curăța filmul. **•** Folosiți numai cablul USB furnizat

**Conectarea scanerului pentru film**

#### **Bezpečnostné pokyny N** VAROVANIE

1. Conectați **Aq** la un port USB 2.0 al computerului. 2. Conectați celălalt capăt al **Aq** la **A8**.

4Scanerul pentru film este recunoscut automat de computer și este pregătit pentru utilizare după câteva

momente.

3. Introduceți **A7** în computer. 4. Instalați driver-ul de software. 5. Rulați software-ul.

**Introduceți filmul sau diapozitivele în scaner** (Imagine B + C)

1. Deschideți suportul pentru film sau diapozitiv trăgând ușor de închizătoarea din mijloc, ținând ferm

- 1. Pripojte **A**<sup>0</sup> k portu USB 2.0 poč 2. Druhý koniec **Aq** pripojte k **A8**.
- 4Po chvíli počítač automaticky rozpozná filmový skener, ktorý je potom pripravený na použitie.
- 3. Pripojte **A7** k počítaču. 4. Nainštalujte softvér ovládača.

partea din spate a suportului.

2. Așezați filmul în suportul pentru film sau așezați diapozitivele înrămate în suportul pentru diapozitive.

3. Închideți suportul.

4. Introduceți suportul în sensul indicat de săgeată în **A9**.

5. Apăsați până la centrarea primei imagini.

**Scanare** (Imagine **D**)

secunde.

4. Reglajele **D5** se pot realiza asupra saturației, luminozității, contrastului și nivelului fiecărui canal RGB în

Fără curent **Lipsă conexiune USB** Asigurați-vă că este conectat cablul

parte.

**Skener filmu** FISC3650BK Více informací najdete v rozšířené příručce online: **ned.is/fisc3650bk**

> 5. Faceți clic pe **D6** pentru resetarea nivelurilor de reglare la valorile implicite ale acestora. 6. Apăsați suportul mai mult în **A9**, până când ajungeți la următorul cadru sau diapozitiv.

Problemă **Cauza posibilă** Cauza posibilă Soluție

7. Faceți clic pe **D7**.

**Remedierea defecțiunilo** 

8. Repetați pentru toate cadrele sau diapozitivele rămase.

Apar pete pe imagine **Murdărie în interiorul scanerulu** 

USB. **A2** trebuie să se aprindă.

pentru film

Folosiți **A4** pentru a curăța interiorul

scanerului pentru film.

Murdărie pe film **Curățați filmul cu un produs special.** 

Nu folosiți peria care v-a fost pusă la dispoziție pentru a curăța filmul.

**Τοποθετήστε το φιλμ ή τα slides μέσα στον σαρωτή** (Εικόνα B + C)

1. Ανοίξτε τη βάση του φιλµ ή του slide τραβώντας απαλά το µάνταλο στη µέση ενώ κρατάτε σταθερά την

πίσω πλευρά της βάσης.

2. Τοποθετήστε το φιλµ στη βάση του φιλµ ή τοποθετήστε τα slides στη βάση του slide.

3. Κλείστε τη βάση.

4. Εισάγετε πρώτα µε το βέλος της βάσης στο **A9**. 5. Σπρώξτε µέχρι να κεντραριστεί η πρώτη εικόνα.

**Σάρωση** (Εικόνα **D**)

# **Skaner do filmów** FISC3650BK Więcej informacji znajdziesz w rozszerzonej instrukcji obsługi online: **ned.is/fisc3650bk**

1. Κάντε διπλό κλικ στο εικονίδιο "DIGITNOW!» στην επιφάνεια εργασίας. 2. Επιλέξτε τον τύπο του φιλµ **D2**, ανάλυση **D3** και το µέγεθος του φιλµ **D4**. 3. Πατήστε "Σάρωση" ("Scan") (Windows) ή "Λήψη εικόνας" ("Take image") (Mac) **D7** ή πατήστε **A1** για σάρωση της εικόνας. Χρειάζονται µερικά λεπτά για την αποθήκευση της εικόνας σας και για την

προβολή στην οθόνη.

- 4. Οι ρυθµίσεις µπορούν **D5** να γίνουν για τον κορεσµό, τη φωτεινότητα, την αντίθεση και το επίπεδο του
- κάθε ξεχωριστού καναλιού RGB. 5. Πατήστε **D6** για επαναφορά των επιπέδων ρύθµισης στις προκαθορισµένες ρυθµίσεις.

6. Σπρώξτε τη βάση ακόµα περισσότερο µέσα στο **A9** µέχρι να φτάσετε στην επόµενη εικόνα ή slide. 7. Πατήστε **D7**.

# 8. Επαναλάβετε για τις υπόλοιπες εικόνες ή slides.

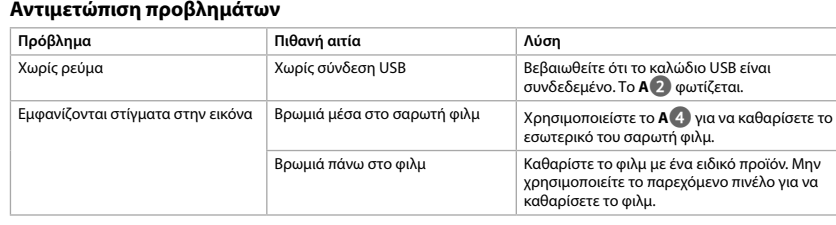

Viac informácií nájdete v rozšírenom návode online:**ned.is/fisc3650bk**

# **Určené použitie**

Nedis FISC3650BK skenuje snímky z vyvolaného negatívu alebo diapozitívu a prevádza ich do digitálneho obrazu.

Film alebo diapozitívy sa vkladajú do skenera pomocou dodaných držiakov filmu. Tento výrobok používa softvér DIGITNOW! Pripája sa k počítaču pomocou dodaného kábla USB. Výrobok slúži výhradne na skenovanie negatívov alebo diapozitívov a ich prevádzanie na digitálny obraz. Výrobok funguje výhradne v kombinácii s dodaným softvérom DIGITNOW!. Tento výrobok môžu používať deti od 8 rokov a staršie a osoby so zníženými fyzickými, zmyslovými alebo mentálnymi schopnosťami alebo s nedostatkom skúseností a znalostí iba pod dozorom alebo pokiaľ sú poučení o používaní výrobku bezpečným spôsobom a chápu súvisiace riziká. Deti sa nesmú hrať s výrobkom. Čistenie a používateľskú údržbu nesmú vykonávať deti bez dozoru. Každá zmena výrobku môže mať následky na bezpečnosť, záruku a správne fungovanie.

5. Kliknij **D6**, aby zresetować poziomy korekt do ich wartości domyślnych. 6. Wciśnij ramkę głębiej do **A**<sup>9</sup> do następnej klatki filmu lub następnego slaj

# **Technické údaje**

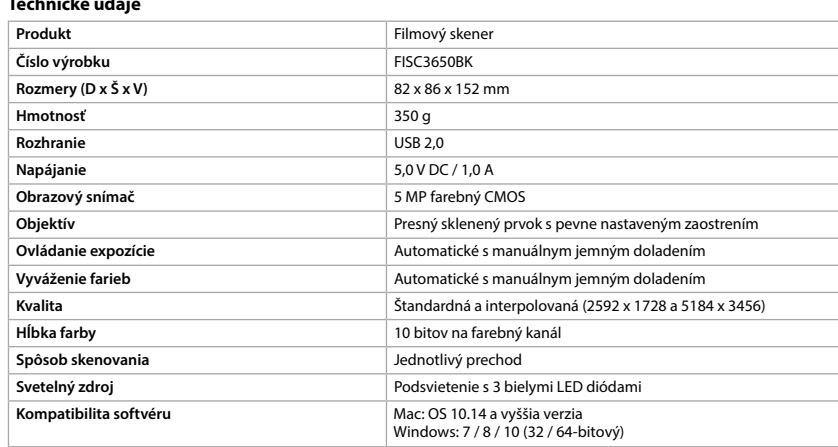

#### **Hlavné časti** (obrázok A) **1** Tlačidlo SCAN

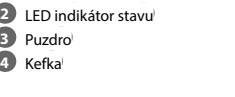

**5** Držiak negatívu **6** Držiak diapozitívu

**7** Disk CD-ROM so softvérom ovládača

**Αριθμός είδους FISC3650BK Διαστάσεις (μ x π x υ)** 82 x 86 x 152 mm **Βάρος** 350 g **Διεπαφή** USB 2.0 **Τροφοδοσία ρεύματος** 5.0 V DC / 1,0 A **Αισθητήρας εικόνας** 5 MP έγχρωµο CMOS **8** Mini USB port

**9** Otvor na držiak filmu **10** Kábel USB

**•** Pred inštaláciou alebo použitím výrobku si nezabudnite prečítať a pochopiť všetky pokyny v tomto dokumente. Tento dokument uchovajte pre potreby v budúcnosti.

**•** Výrobok používajte len podľa opisu v tomto návode. **•** Výrobok nepoužívajte, ak je jeho časť poškodená alebo chybná. Poškodené alebo chybné zariadenie

- okamžite vymeňte. **•** Ak sa vyskytnú problémy, výrobok odpojte od sieťovej zásuvky a iného zariadenia.
- Výrobok nevystavujte vode alebo vlhkosti. **•** Nevystavujte výrobok pôsobeniu tepla, chladu ani priameho slnečného svetla.
- Dodanú kefku nepoužívajte na čistenie filmu. **•** Používajte len dodaný kábel USB

# **Pripojenie filmového skenera**

# 5. Spustite softvér.

- **Vloženie filmu alebo diapozitívu do skenera** (Obrázok B + C)
- 1. Otvorte držiak filmu alebo diapozitívu jemným potiahnutím západky v strede pri súčasnom pevnom držaní zadnej časti držiaka.
- 2. Umiestnite film do držiaka filmu alebo umiestnite diapozitívy v rámčekoch do držiaka diapozitívov. 3. Zatvorte držiak.
- 4. Vložte držiak najprv časťou so šípkou do **A9**.

# 5. Potlačte tak, aby bola prvá snímka v strede.

- **Skenovanie** (Obrázok **D**) 1. Dvakrát kliknite na ikonu "DIGITNOW!" na pracovnej ploche počítača.
- 2. Vyberte typ filmu **D2**, rozlíšenie **D3** a formát filmu **D4**.
- 3. Kliknite na "Scan" (Skenovať) (Windows) alebo "Take image" (Zhotoviť snímku) (Mac) **D** $\bullet$  alebo stlačením **A1** naskenujte snímku. Uloženie snímky a jej zobrazenie na obrazovke trvá niekoľko sekúnd.
- 4. Nastavenia **D5** je možné vykonať ohľadom sýtosti, jasu, kontrastu a úrovne každého jednotlivého kanála RGB.
- 5. Kliknutím na **D6** resetujete úrovne nastavení na predvolené hodnoty. 6. Potlačte držiak ďalej do **A9** tak, aby ste dosiahli nasledujúcu snímku alebo nasledujúci diapozitív.
- 7. Kliknite na **D7**.
- 8. Postup zopakujte pre všetky zvyšné snímky alebo diapozitívy.

# **Riešenie problémov**

## **Fejlfinding Problem Mulig årsag Community Community Association Community Community Community Community Community Community** Ingen strøm **Ingen USB-forbindelse** Sørg for at USB-kablet er forbundet.<br> **A2** lyser.

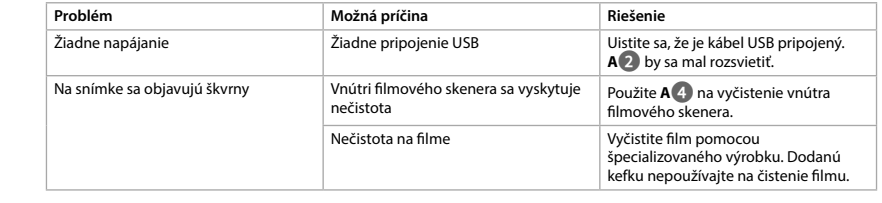

# l **Rychlý návod**

# **Zamýšlené použití**

FISC3650BK značky Nedis slouží ke skenování obrázků z vyvolaného negativu nebo diapozitivů a jejich převodu na digitální obraz. Film nebo diapozitivy se do skeneru vkládají pomocí přiložených držáků filmu.

**Termék Filmszkenner Cikkszám** FISC3650BK **Méretek (h x sz x m)** 82 x 86 x 152 mm **Súly** 350 g **Interfész** USB 2.0 **Áramellátás** 5.0 V DC / 1,0 A **Képérzékelő** 5 MP színes CMOS

- Výrobek využívá software DIGITNOW! a připojuje se k osobnímu počítači pomocí přiloženého USB kabelu. Výrobek je určen výhradně ke skenování negativů či diapozitivů a jejich převodu na digitální obraz.
- Výrobek pracuje výhradně v kombinaci s poskytovaným softwarem DIGITNOW! Tento výrobek mohou používat děti od 8 let a osoby se sníženými tělesnými, smyslovými nebo duševními schopnostmi nebo s nedostatkem zkušeností a znalostí, pokud jsou pod dohledem, nebo podle pokynů ohledně bezpečného používání výrobku, pokud se seznámí s možnými riziky. Děti by si s výrobkem neměly

**Biztonsági utasítások N** FIGYELMEZTETÉS

> hrát. Čištění a uživatelskou údržbu nesmí vykonávat děti bez dozoru. Jakékoli úpravy výrobku mohou ovlivnit jeho bezpečnost, záruku a správné fungování.

# **Technické údaje**

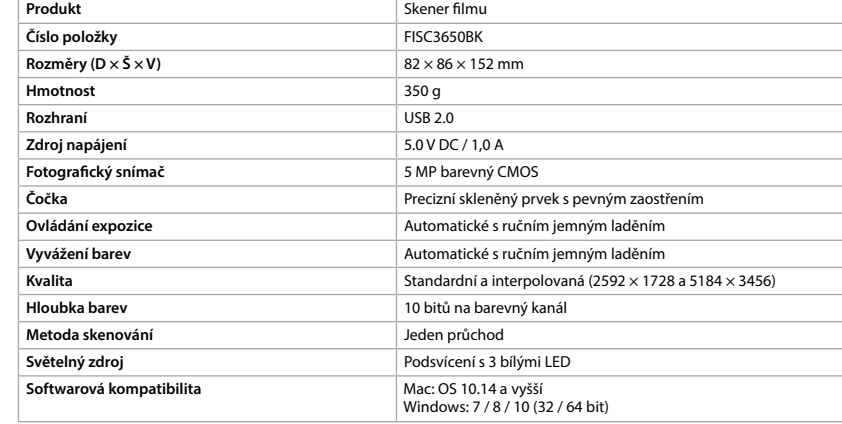

**Hlavní části** (obrázek A) **1** Tlačítko SCAN **2** LED ukazatel stavu **3** Plášť **4** Kartáč

3. Kattintson a "Scan" (Szkennelés) (Windows) vagy a "Take image" (Képkészítés) (Mac) **D<sup>1</sup>7** gombra, vagy nyomja meg az **A1** gombot a kép szkenneléséhez. A kép mentése és a képernyőn történő

**5** Držák negativu

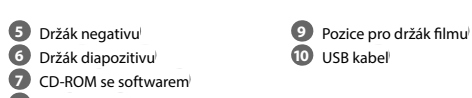

#### **Bezpečnostní pokyny M** VAROVÁNÍ

**8** Port Mini USB

#### A képen foltok láthatók. Szennyeződés a filmszkennerben **A4** használatával tisztítsa meg a annar halcaiát  $\log$ nyeződés a filmen  $\log$ Tisztítsa meg a filmet egy speciális termékkel. Ne használja a kapott kefét a film tisztítására.

**N** VAROITUS **•** Huolehdi siitä, että olet lukenut ja ymmärtänyt tämän asiakirjan sisältämät ohjeet kokonaan ennen kuin

n **Przewodnik Szybki start**

**Przeznaczenie**

Nedis FISC3650BK skanuje zdjęcia z wywołanego negatywu lub slajdu i konwertuje je na cyfrowy obraz

wizerunek.

Filmy lub slajdy wprowadza się do skanera za pomocą dostarczonych ramek.

**Numer katalogowy FISC3650BK Wymiary (dł. x szer. x wys.)** 82 x 86 x 152 mm **Waga** 350 g **Interfejs** USB 2.0<br> **Interfejs** USB 2.0<br> **Interfejs** 5.0 V DC

Produkt działa na oprogramowaniu DIGITNOW! Podłączysz go do komputera za pomocą dostarczonego

kabla USB.

Produkt przeznaczony jest wyłącznie do skanowania negatywów i slajdów oraz konwertowania ich na

cyfrowy obraz wizerunek.

Produkt działa wyłącznie w połączeniu z dostarczonym oprogramowaniem DIGITNOW!.

Ten produkt może być używany przez dzieci w wieku od 8 lat oraz przez osoby o ograniczonej sprawności fizycznej, sensorycznej lub umysłowej, a także przez osoby, które nie posiadają odpowiedniej wiedzy i doświadczenia, jeżeli znajdują się pod nadzorem lub otrzymały instrukcje dotyczące użytkowania produktu w bezpieczny sposób oraz rozumieją związane z tym zagrożenia. Dzieci nie mogą bawić się produktem. Dzieci nie powinny czyścić ani przeprowadzać jakichkolwiek czynności konserwacyjnych bez nadzoru. Wszelkie modyfikacje produktu mogą mieć wpływ na bezpieczeństwo, gwarancję i działanie.

**Specyfikacja**

Kompatybilność oprogramowania

**Produkt** Skaner do filmów

**Zasilanie** 5.0 V DC / 1,0 A

Mac: OS 10.14 i powyżej<br>Windows: 7 / 8 / 10 (32 / 64 bit)

**Czujnik obrazu** 5 MP kolorów CMOS

**Jakość** Standardowy i interpolowany (2592 x 1728 oraz 5184 x 3456)

**Głębia kolorów** 10 bitów w kanale koloru **Metoda skanowania** Jednoprzebiegowa

**Źródło światła** Podświetlenie 3 białymi diodami LED

**Główne części** (rysunek A) **1** Przycisk SCAN **2** LEDowy wskaźnik stanu **3** Obudowa **4** Pędzel

**Instrukcje bezpieczeńs N**OSTRZEŻENIE

**5** Ramka do negatywów **6** Ramka na slajdy **7** CD-ROM z oprogramowaniem

sterownika

**8** Gniazdo mini USB **9** Rowek na ramkę **10** Kabel USB

**Obiektyw** Precyzyjny element szklany o stałej ogniskowej **Regulacja ekspozycji** Automatyczna z ręcznym dostrajaniem **Balans kolorów Chronóm Chronóm Chronóm Chronóm Automatyczna z recznym dostrajaniem** 

**•** Przed zainstalowaniem lub użyciem produktu należy upewnić się, że instrukcje zawarte w niniejszym dokumencie zostały w pełni przeczytane i zrozumiane. Zachowaj niniejszy dokument na przyszłość.

**•** Urządzenie należy eksploatować wyłącznie w sposób opisany w niniejszej instrukcji.

**•** Nie używaj produktu, jeśli jakakolwiek jego część jest zniszczona lub uszkodzona. Natychmiast wymień

uszkodzone lub wadliwe urządzenie.

**•** Jeśli wystąpią problemy, odłącz urządzenie od gniazdka elektrycznego i innych urządzeń.

**•** Nie narażaj produktu na działanie wody lub wilgoci.

**•** Nie wystawiaj produktu na działanie gorąca, zimna lub bezpośredniego promieniowania słonecznego.

**•** Nie używaj załączonego pędzla do czyszczenia filmów. **•** Używaj wyłącznie kabla USB, który znajduje się w zestawie

**Podłączanie skanera do filmów**

1. Podłącz **Aq** do portu USB 2.0 w komputerze. 2. Podłącz drugą końcówkę **Aq** do **A8**.

4Skaner jest rozpoznawany automatycznie przez komputer i jest gotowy do użycia po chwili.

3. Włóż **A7** do komputera.

4. Zainstaluj oprogramowanie sterownika.

5. Uruchom oprogramowanie.

**Wkładanie filmów lub slajdów do skanera** (Rysunek B + C)

1. Otwórz ramkę na film lub slajd, delikatnie pociągając zatrzask znajdujący się pośrodku, trzymając tył

ramki.

2. Umieść film lub slajd w odpowiedniej ramce.

1. Kliknij dwukrotnie ikonę "DIGITNOW!" na pulpicie.

3. Zamknij ramkę.

4. Umieść ramkę strzałką do przodu w **A9**.

5. Wsuwaj do momentu, aż pierwsza klatka będzie wyśrodkowana.

**Skanowanie** (Rysunek **D**)

2. Wybierz rodzaj filmu **D2**, rozdzielczość **D3** i rozmiar filmu **D4**.

3. Kliknij "Scan" (Skanuj) (Windows) lub "Take image" (Przechwyć obraz) (Mac) **D7** lub naciśnij **A1**, aby

zeskanować zdjęcie. Zapisanie zdjęcia i wyświetlenie go na ekranie trwa kilka sekund. 4. Można wprowadzać korekty **D5** nasycenia, jasności i kontrastu dla każdego kanału RGB.

7. Kliknij **D7**.

8. Powtórz dla wszystkich pozostałych klatek lub slajdów.

**Rozwiązywanie problemów**

**Problem Możliwa przyczyna Rozwiązanie**

Brak zasilania Brak połączenia USB Upewnij się, że kabel USB jest podłączony. Powinna się zaświecić kontrolka **A2**.

Na zdjęciu widać plamy Zanieczyszczenia wewnątrz skanera Użyj **A4** do wyczyszczenia wnętrza skanera.

Zanieczyszczenia na filmie Oczyść film za pomocą wyspecjalizowanego produktu. Nie

używaj załączonego pędzla do czyszczenia filmów.

x **Οδηγός γρήγορης εκκίνησης**

**Σαρωτής φιλμ** FISC3650BK

Για περισσότερες πληροφορίες δείτε το εκτενές online εγχειρίδιο: **ned.is/fisc3650bk**

**Προοριζόμενη χρήση**

Το Nedis FISC3650BK σαρώνει εικόνες από αρνητικά φιλµ ή slide και τα µετατρέπει σε ψηφιακό εικόνα.

Το φιλµ ή τα slide τοποθετούνται στο σαρωτή µε τα παρεχόµενα στηρίγµατα του φιλµ.

Το προϊόν λειτουργεί µε το DIGITNOW! Λογισµικό και συνδέεται στον υπολογιστή σας µε το παρεχόµενο

καλώδιο USB.

Το προϊόν αυτό προορίζεται αποκλειστικά για τη σάρωση αρνητικών φιλµ ή slide και τη µετατροπή τους σε

ψηφιακό εικόνα.

Το προϊόν αυτό λειτουργεί αποκλειστικά σε συνδυασµό µε το παρεχόµενο λογισµικό DIGITNOW! Το προϊόν αυτό µπορεί να χρησιµοποιηθεί από παιδιά 8 ετών και άνω και από άτοµα µε µειωµένες σωµατικές, αισθητηριακές ή διανοητικές ικανότητες ή χωρίς εµπειρία και γνώσεις αν επιβλέπονται ή τους έχουν δοθεί οδηγίες για την ασφαλή χρήση του προϊόντος και κατανοούν τους κίνδυνους που εµπλέκονται. Τα παιδιά δεν πρέπει να παίζουν µε το προϊόν. Η καθαριότητα και η συντήρηση από τον χρήστη δεν πρέπει

να πραγµατοποιείται από παιδιά χωρίς επίβλεψη.

Οποιαδήποτε τροποποίηση του προϊόντος µπορεί να έχει επιπτώσεις στην ασφάλεια, την εγγύηση και τη

σωστή λειτουργία.

**Χαρακτηριστικά**

**Προϊόν** Σαρωτής φιλµ

**Φακοί** Γυαλί για ακρίβεια στη σταθερή εστίαση **Έλεγχος έκθεσης Ελεγχος εκθεσης Ε** Αυτόματο με χειροκίνητη ρύθμιση λεπτομέρειας | **Εξισορρόπηση χρώματος** Λεπτοπικότης και αποτελείται με τα καταγείας με χειροκίνητη ρύθμιση λεπτομέρειας **Ποιότητα** Τυπικό & παρεµβαλλόµενο (2592 x 1728 & 5184 x 3456)

**Βάθος χρώματος** 10 bits ανά κανάλι χρώµατος

**Τρόπος σάρωσης** Ένα πέρασµα

**Πηγή φωτός** Οπίσθιος φωτισµός µε 3 λευκά LED **Συμβατότητα λογισμικού** Mac: OS 10.14 και άνω

Windows: 7 / 8 / 10 (32 / 64 bit)

**Κύρια μέρη** (εικόνα A) **1** SCAN κουµπί **2** LED ένδειξη **3** Περίβληµα **4** Πινέλο

**5** Στήριγµα αρνητικού φιλµ **6** Βάση για slide

**7** CD-ROM µε πρόγραµµα λογισµικού

**8** Θύρα Mini USB

**9** Θύρα για τη βάση του φιλµ **10** Καλώδιο USB

**Οδηγίες ασφάλειας** -ΠΡΟΕΙ∆ΟΠΟΙΗΣΗ

**•** Βεβαιωθείτε ότι έχετε διαβάσει και κατανοήσει αυτές τις οδηγίες πριν εγκαταστήσετε ή χρησιµοποιήσετε

το προϊόν. Κρατήστε αυτό το έγγραφο για µελλοντική αναφορά. **•** Χρησιµοποιείτε το προϊόν µόνο σύµφωνα µε αυτό το εγχειρίδιο.

**•** Μην χρησιµοποιείτε το προϊόν εάν οποιοδήποτε τµήµα του έχει ζηµιά ή ελάττωµα. Αντικαταστήστε

αµέσως µία χαλασµένη ή ελαττωµατική συσκευή.

**•** Αποσυνδέστε το προϊόν από το ρεύµα και άλλες συσκευές αν προκύψει κάποιο πρόβληµα.

**•** Μην εκθέτετε το προϊόν σε νερό ή υγρασία.

**•** Μην εκτίθετε το προϊόν σε θερµότητα, στο κρύο ή απευθείας στο ηλιακό φως. **•** Μην χρησιµοποιείτε το παρεχόµενο πινέλο για να καθαρίσετε το φιλµ.

**•** Χρησιµοποιείτε µόνο το παρεχόµενο USB καλώδιο

**Σύνδεση του σαρωτή φιλμ**

1. Συνδέστε **Aq** σε µία USB 2.0 θύρα του υπολογιστή σας.

2. Συνδέστε την άλλη άκρη του **Aq** στο **A8**.

4Ο σαρωτής φιλµ αναγνωρίζεται αυτόµατα από τον υπολογιστή και είναι έτοιµος για χρήση µετά από

µερικά λεπτά.

3. Εισάγετε **A7** στον υπολογιστή σας. 4. Εγκαταστήστε το driver του λογισµικού.

5. Εκκινήστε το λογισµικό.

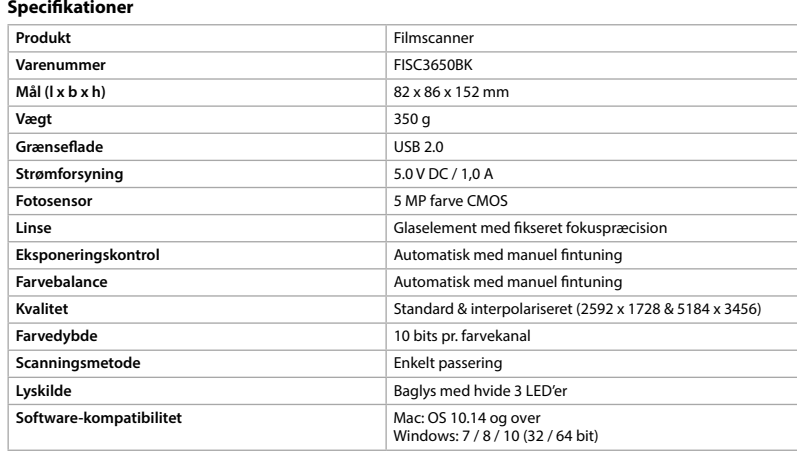

#### **Hoveddele** (billede A) **1** SCAN-knap

**2** Statusindikator LED **3** Etui **4** Børste

# **Sikkerhedsinstruk**

**M** ADVARSEL

**5** Holder til negativfilm **6** Holder til positiv slide **7** CD-ROM med driver software

**8** Mini USB-port

**9** Filmholder-slids **10** USB-kabel

- **•** Sørg for, at du har læst og forstået instruktionerne i dette dokument fuldt ud, før du installerer eller bruger produktet. Gem dette dokument, så det sidenhen kan læses.
- **•** Anvend kun produktet som beskrevet i denne manual.
- **•** Brug ikke produktet, hvis det er skadet eller defekt. Udskift straks et skadet eller defekt produkt. **•** Afbryd produktet fra det elektriske strømstik og andet udstyr, hvis der opstår problemer.

- **•** Udsæt ikke produktet for vand eller fugt. **•** Udsæt ikke produktet for varme, kulde eller direkte sollys.
- **•** Brug ikke den medfølgende børste til at rengøre filmen.

**•** Brug kun det medfølgende USB-kabel

**Forbindelse af filmscanneren** 1. Forbind **Aq** til en USB 2.0-port på din computer.

- 2. Forbind den anden ende af **Aq** til **A8**.
- 4Filmscanneren genkendes automatisk af computeren og er klar til brug efter et øjeblik. 3. Indsæt **A7** i din computer.
- 4. Installer driversoftwaren.
- 5. Kør softwaren.

#### **Før film eller slides ind i scanneren** (Billede B + C)

#### 1. Åbn filmen eller slideholderen ved forsigtigt at trække flippen i midten mens du holder godt fast bag på

- holderen. 2. Placer filmen i filmholderen eller placer indrammede slides i slide-holderen.
- 3. Luk holderen. 4. Indsæt holderen med pilen først i **A9**.
- 5. Skub indtil det første billede er centreret.

### **Scanner** (Billede **D**)

- 1. Dobbeltklik på ikonet "DIGITNOW!" på skrivebordet. 2. Vælg filmtypen **D2**, opløsning **D3** og film størrelse **D4**.
- 3. Klik "Scan" (Windows) eller "Tag billede" ("Take image") (Mac) **D7** eller tryk på **A1** for at scanne
- billedet. Det tager flere sekunder at gemme dit billede og vise det på skærmen. 4. Justeringer **D5** kan foretages for mætning, kontrast og niveau for hver individuelle RGB-kanal.

Punkter dukker op på billedet Snavs inde i filmscanneren Brug **A4** til at rengøre inde i

- 5. Klik på **D6** for at nulstille justeringsniveauerne til deres standardindstillinger. 6. Skub holderen længere ind i **A9** indtil du når næste billede eller slide.
- 7. Klik på **D7**.

# 8. Gentag for alle tilbageværende billeder eller slides.

filmscanneren.

produkt. Brug ikke den medfølgende børste til at rengøre filmen.

Snavs på filmen **Rengør filmen med et specialisere**t

k **Gyors beüzemelési útmutató**

**Filmszkenner** FISC3650BK

További információért lásd a bővített online kézikönyvet: **ned.is/fisc3650bk**

**Tervezett felhasználás**

A Nedis FISC3650BK segítségével előhívott negatívon vagy diafilmen található képek szkennelhetők be és

alakíthatók át kép.

 $\blacksquare$ 

A film vagy a diák a kapott filmtartókban haladnak át a szkenneren.

A termék a DIGITNOW! szoftverrel működik, és a kapott USB kábellel csatlakoztatható a számítógéphez. A termék rendeltetésszerűen kizárólag negatívfilmek vagy diafilmek szkennelésére és digitális kép történő

átalakítására használható.

A termék kizárólag a kapott DIGITNOW! szoftverrel működik.

8 éven felüli gyermekek, továbbá testi, érzékszervi vagy szellemi fogyatékkal élők, illetve tapasztalat vagy ismeretek hiányában hozzá nem értő személyek használhatják a terméket megfelelő felügyelet vagy a biztonságos használatra vonatkozó útmutatások mellett, amennyiben tisztában vannak a használattal járó veszélyekkel. Gyermekek nem játszhatnak a termékkel. Gyermekek nem végezhetik a készülék tisztítását és

karbantartását felügyelet nélkül.

**Műszaki adatok**

**Szkennelés módja** 

**Lencse** Rögzített fókuszú precíziós üvegelem **Expozíciószabályozó** Automatikus, kézi finomszabályzással

**Színegyensúly** Automatikus, kézi finomszabályzással

**Minőség** Normál és interpolált (2592 x 1728 & 5184 x 3456)

**Színmélység** 10 bit színcsatornánként

Windows: 7 / 8 / 10 (32 / 64 bit)

**Fő alkatrészek** (A kép) **1** SCAN (Pásztázás) gomb **2** Állapotjelző LED **3** Ház **4** Kefe

Negatívfilm tartó Diapozitív tartó CD-ROM illesztőprogram Mini USB port

**9** Filmtartó nyílás **10** USB-kábel

A termék bármilyen módosítása befolyásolhatia a biztonságot, a jótállást és a megfelelő működést.

**•** Ügyeljen arra, hogy a termék telepítése vagy használata előtt figyelmesen elolvasta és megértette az ebben a dokumentumban található információkat. Tartsa meg a dokumentumot, hogy később is fel

tudja lapozni.

**•** A terméket csak az ebben a kézikönyvben leírt módon használja.

**•** Ne használja a terméket, ha valamelyik része sérült vagy hibás. A sérült vagy hibás eszközt azonnal

cserélje ki.

**•** Ha probléma merül fel, válassza le a terméket az elektromos hálózatról és más berendezésekről.

**•** Óvja a terméket víztől vagy nedvességtől.

**•** A terméket ne érje hő, hideg vagy közvetlen napsugárzás.

**•** Ne használja a kapott kefét a film tisztítására. **•** Csak a mellékelt USB kábelt használja

**A filmszkenner csatlakoztatása**

1. Csatlakoztassa az **Aq** kábelt a számítógép USB 2.0 portjához. 2. Csatlakoztassa az **Aq** másik végét az **A8** porthoz.

4A számítógép automatikusan felismeri a filmszkennert, és az néhány pillanat múlva készen áll a

használatra.

3. Helyezze az **A7** lemezt a számítógépbe. 4. Az illesztőprogram telepítése. 5. Futtassa a szoftvert.

**Tegyen filmet vagy diákat a szkennerbe** (B + C kép)

**Fényforrás Fényforrás Háttérvilágítás 3 fehér LED-ekkel Szoftverkompatibilitás** Mac: OS 10.14 és felette

1. Nyissa ki a film- vagy diatartót a közepén lévő reteszt finoman húzva, és közben a tartó hátoldalát

szorosan tartva.

2. Tegyen filmet a filmtartóba, vagy tegyen keretes diákat a diatartóba.

3. Csukja be a tartót.

4. Helyezze a tartót a nyíllal jelzett irányban az **A9** nyílásba. 5. Tolja be úgy, hogy az első kép középre kerüljön.

1. Kattintson duplán a "DIGITNOW!" ikonra az Asztalon.

**Szkennelés** (**D** kép)

2. Válassza ki a filmtípust **D2**, a felbontást **D3** és a filmméretet **D4**.

megjelenítése több másodpercig tart.

4. Beállítható **D5** a telítettség, a fényerő, a kontraszt és az egyes RGB csatornák szintje. 5. Kattintson az **D6** gombra a beállított szintek alapértékekre történő visszaállításához.

6. Tolja tovább a tartót az **A9** nyílásban a következő képkocka eléréséhez.

**Probléma Lehetséges ok Megoldás** 

7. Kattintson a **D7** lehetőségre.

8. Ismételje meg az összes hátralevő képkockával vagy diával.

**Hibaelhárítás**

Nincs áramellátás Nincs USB-kapcsolat Győződjön meg arról, hogy az USB kábel csatlakoztatva van-e. Az **A2**

lámpának világítania kell.

## **Turvallisuusohjeet**

asennat tuotteen tai käytät sitä. Säilytä tämä asiakirja tulevaa tarvetta varten. **•** Käytä tuotetta vain tässä oppaassa kuvatun mukaisesti.

**•** Älä käytä tuotetta, jos jokin sen osa on vaurioitunut tai viallinen. Vaihda vahingoittunut tai viallinen laite välittömästi. **•** Irrota tuote sähköpistorasiasta ja muista laitteista, jos ongelmia ilmenee. **•** Älä altista tuotetta vedelle tai kosteudelle.

- **•** Älä altista tuotetta lämmölle, kylmälle äläkä suoralle auringonvalolle. **•** Älä puhdista filmiä pakkaukseen sisältyvällä harjalla. **•** Käytä vain mukana toimitettua USB-kaapelia
- **Filmiskannerin kytkeminen**

# 1. Kytke **Aq** tietokoneen USB 2.0-porttiin.

2. Kytke johdon **Aq** toinen pää pistorasiaan **A8**.

4Tietokone tunnistaa automaattisesti filmiskannerin, joka on hetken kuluttua käyttövalmis.

3. Aseta **A7** tietokoneeseen. 4. Asenna ajuriohjelmisto.

5. Suorita ohjelmisto.

# **Aseta filmi tai diat skanneriin** (Kuvat B + C)

1. Avaa filmi- tai diapidike vetämällä kevyesti keskellä olevaa salpaa ja pitämällä samalla lujasti kiinni

pidikkeen takaa.

- 2. Aseta filmi filmipidikkeeseen tai kehystetyt diat diakuvapidikkeeseen. 3. Sulje pidike.
- 4. Aseta pidike nuoli edellä filmipidikkeen aukkoon **A9**. 5. Paina, kunnes ensimmäinen kuva on keskellä.

# **Skannaaminen** (Kuva **D**)

# 1. Kaksoisnapsauta "DIGITNOW!"-kuvaketta työpöydältä.

2. Valitse filmityyppi **D2**, resoluutio **D3** ja filmin koko **D4**. 3. Napsauta "Skannaa" ("Scan") (Windows) tai "Ota kuva" ("Take image") (Mac) **D7** tai paina

- skannauspainiketta **A1** skannataksesi kuvan. Kuvan tallentaminen ja näyttäminen näytöllä vie
- muutaman sekunnin. 4. Värikylläisyyttä, kirkkautta, kontrastia ja kunkin yksittäisen RGB-kanavan tasoa voidaan säätää **D5**.
- 5. Napsauta kohtaa **D6** palauttaaksesi säätöjen oletusasetukset. 6. Työnnä pidikettä syvemmälle filmipidikkeen aukkoon **A9**, kunnes pääset seuraavaan kehykseen tai diaan.

# 7. Napsauta **D7**.

8. Tee samoin kaikille lopuille kehyksille tai dioille.

# **Vianmääritys**

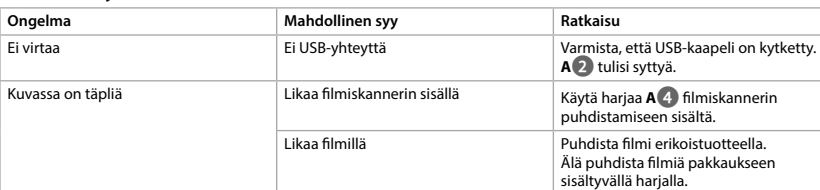

# f **Hurtigguide**

**Filmskanner** FISC3650BK For mer informasjon, se den fullstendige bruksanvisningen på nett: **ned.is/fisc3650bk**

### **Tiltenkt bruk**

Nedis FISC3650BK skanner bilder fra fremkalte negativer eller lysbildefilm og konverterer dem til digital bilde.

Film eller lysbilder føres gjennom skanneren med de medfølgende filmholderne. Produktet kjøres på DIGITNOW! -programvare og kobles til datamaskinen med en medfølgende USB-kabel. Produktet er utelukkende tiltenkt for skanning av negativ film eller lydbildefilm for å konvertere til digital bilde.

Produktet fungerer utelukkende i kombinasjon med den medfølgende DIGITNOW!-programvaren. Dette produktet kan brukes av barn fra åtte år og oppover, og av personer med reduserte fysiske, sensoriske eller mentale evner eller manglende erfaring og kunnskap hvis de får tilsyn eller instruksjoner om bruken av apparatet på en trygg måte og er innforstått med de potensielle farene. Barn skal ikke leke

med produktet. Rengjøring og vedlikehold av brukeren må ikke gjøres av barn uten oppsyn. Eventuelle modifikasjoner av produktet kan ha konsekvenser for sikkerhet, garanti og funksjon.

# **Spesifikasjoner**

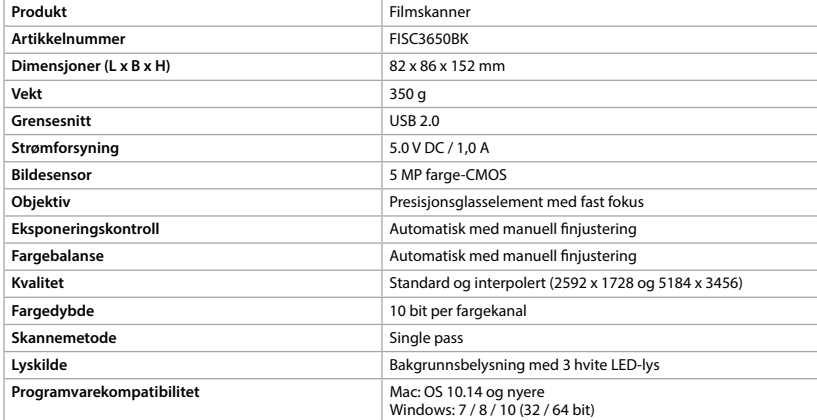

#### **Hoveddeler** (bilde A) **1** SCAN-knapp **2** Statusindikatorlys **5 Holder for negativ film 6** Holder for positivt lysbilde **9** Filmholderspor **10** USB-kabel

**3** Kabinett **4** Børste **7** CD-ROM med driverprogramvare **8** Mini-USB-port

#### **Sikkerhetsinstruksjon ADVARSEL**

#### **•** Sørg for at du har lest og forstått instruksjonene i dette dokumentet før du installerer eller bruker produktet. Behold dokumentet for fremtidig referanse.

- **•** Produktet skal kun brukes som beskrevet i manualen.
- **•** Ikke bruk produktet hvis det er skadet eller defekt. Bytt ut en skadet eller defekt enhet med det samme. **•** Hvis det oppstår problemer, skal du koble produktet og eventuelt annet utstyr fra det elektriske uttaket.
- **•** Ikke utsett produktet for vann eller fuktighet.
- **•** Ikke eksponer produktet for varme, kulde eller direkte solskinn.
- **•** Ikke bruk den medfølgende børsten for å rengjøre filmen. **•** Bruk kun USB-kabelen som fulgte med

### **Tilkobling av filmskanneren**

#### 1. Koble **Aq** til en USB 2.0 port på datamaskinen din. 2. Koble den andre enden av **Aq** til **A8**.

4Filmskanneren kjennes automatisk igjen av datamaskinen og er klar for bruk etter noen øyeblikk.

3. Sett **A7** inn i datamaskinen. 4. Installer driverprogramvaren.

### 5. Kjør programvaren.

**Før filmen eller lysbildene inn i skanneren** (bilde B + C)

1. Åpne film- eller lysbildeholderen ved å trekke forsiktig ut haspen i midten mens du samtidig holder

baksiden av holderen med et fast grep. 2. Sett filmen i filmholderen eller sett lysbilder med rammer i lysbildeholderen.

### 3. Lukk holderen.

4. Sett inn holderen med pilen først i **A9**. 5. Skyv til det første bildet er sentrert.

# **Skanner** (bilde **D**)

- 1. Dobbeltklikk på «DIGITNOW!»-ikonet på skrivebordet.
- 2. Velg filmtype **D2**, oppløsning **D3** og filmstørrelse **D4**.
- 3. Klikk på «Skann» ("Scan") (Windows) eller «Ta bilde» ("Take image") (Mac) **D7** eller trykk på **A1** for å skanne bildet. Det tar flere sekunder å lagre bildet og vise det på skjermen.
- 4. Justeringer **D5** kan gjøres med metningen, lysskarpheten, kontrasten og nivået til hver individuelle
- RGB-kanal.
- 5. Klikk på **D6** for å tilbakestille justeringsnivåene til standardinnstillingene. 6. Skyv holderen lenger inn i **A9** til du når neste bilde eller lysbilde.

# 7. Klikk på **D7**.

8. Gjenta for alle gjenværende bilder eller lysbilder.

# **Feilsøking**

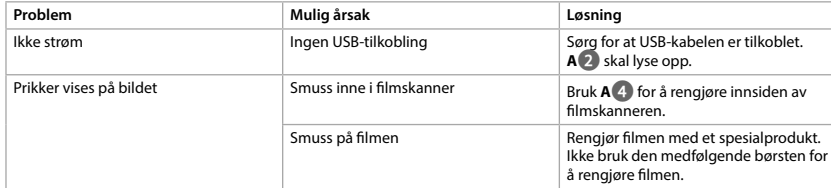

# 2 **Vejledning til hurtig start**

**Filmscanner** FISC3650BK Yderligere oplysninger findes i den udvidede manual online: **ned.is/fisc3650bk**

#### **Tilsigtet brug** Nedis FISC3650BK scanner billeder fra fremkaldt negativfilm eller lysbilledfilm og konverterer dem til digital

billede. Film eller lysbilleder føres gennem scanneren ved at bruge de medfølgende filmholdere. Produktet kører på DIGITNOW! Software og forbindes til din computer med et medfølgende USB-kabel.

Produktet er udelukkende beregnet til at scanne negativfilm eller lysbilledfilm og omdanne dem til digital billede.

Produktet fungerer udelukkende i kombination med den medfølgende DIGITNOW! software. Dette produkt kan anvendes af børn fra 8 år og op og af personer med reducerede fysiske, sensoriske eller mentale evner eller mangel på erfaring og viden, hvis de har fået oplæring eller instruktion angående brug af produktet på en sikker måde og forstår, at farer er involverede. Børn må ikke lege med produktet. Rengøring og brugervedligeholdelse må ikke udføres af børn uden opsyn. Enhver modificering af produktet kan have konsekvenser for sikkerhed, garanti og korrekt funktion.

**1**

**2**

**3**

**4**

**5**

**6**

**7**

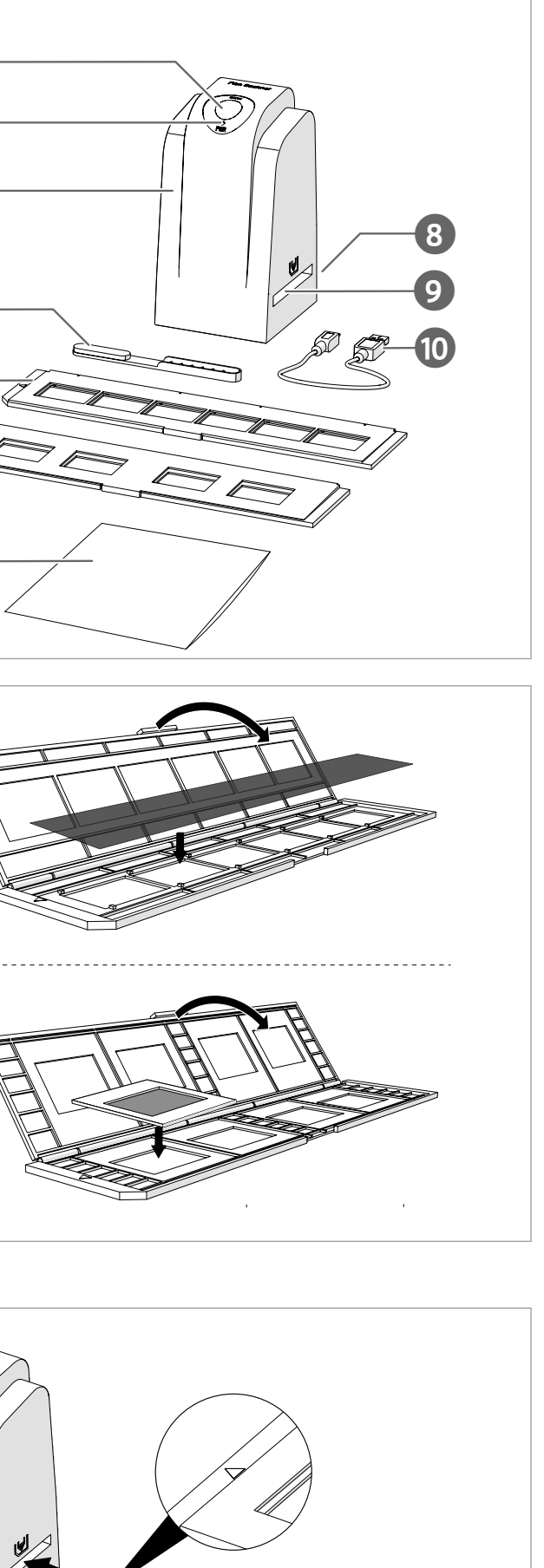

**A**

**B**

**D - Windows**

**D - Mac**

**C**

**1**

**3 2**

**4**

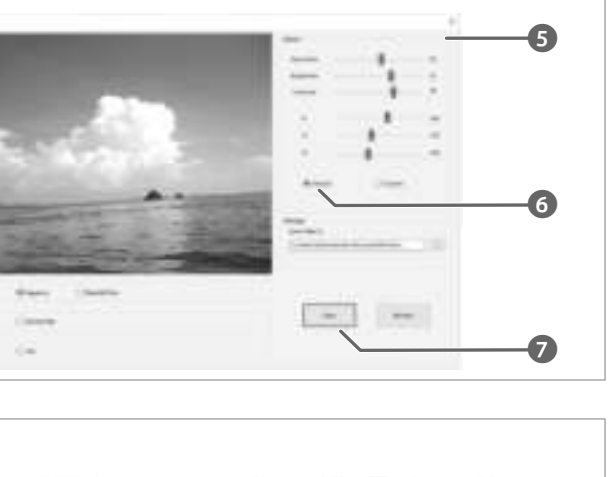

**1**

**7**

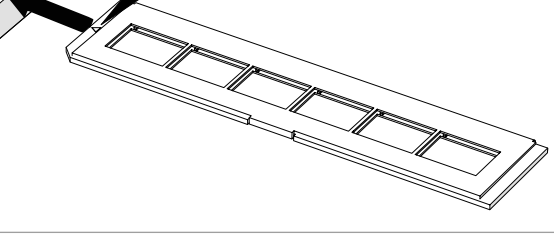

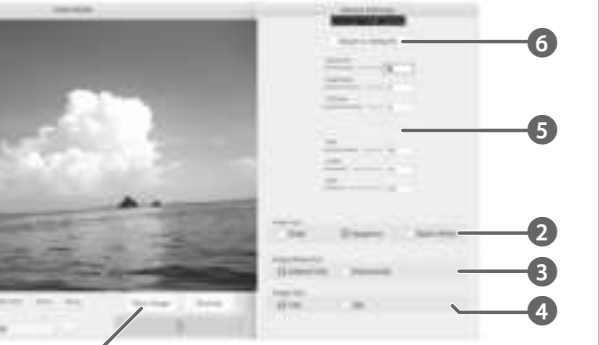